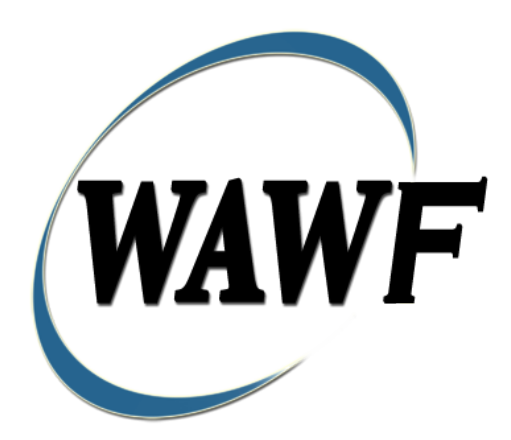

**Wide Area Workflow**

# **Telecommunications Invoice**

To learn how to electronically submit and take action on WAWF documents through simulations and step-by-step procedures, visit the **[PIEE Procurement Integrated Enterprise Environment Web Based Training Main Menu](https://pieetraining.eb.mil/wbt/)** and select WAWF.

## **Table of Contents**

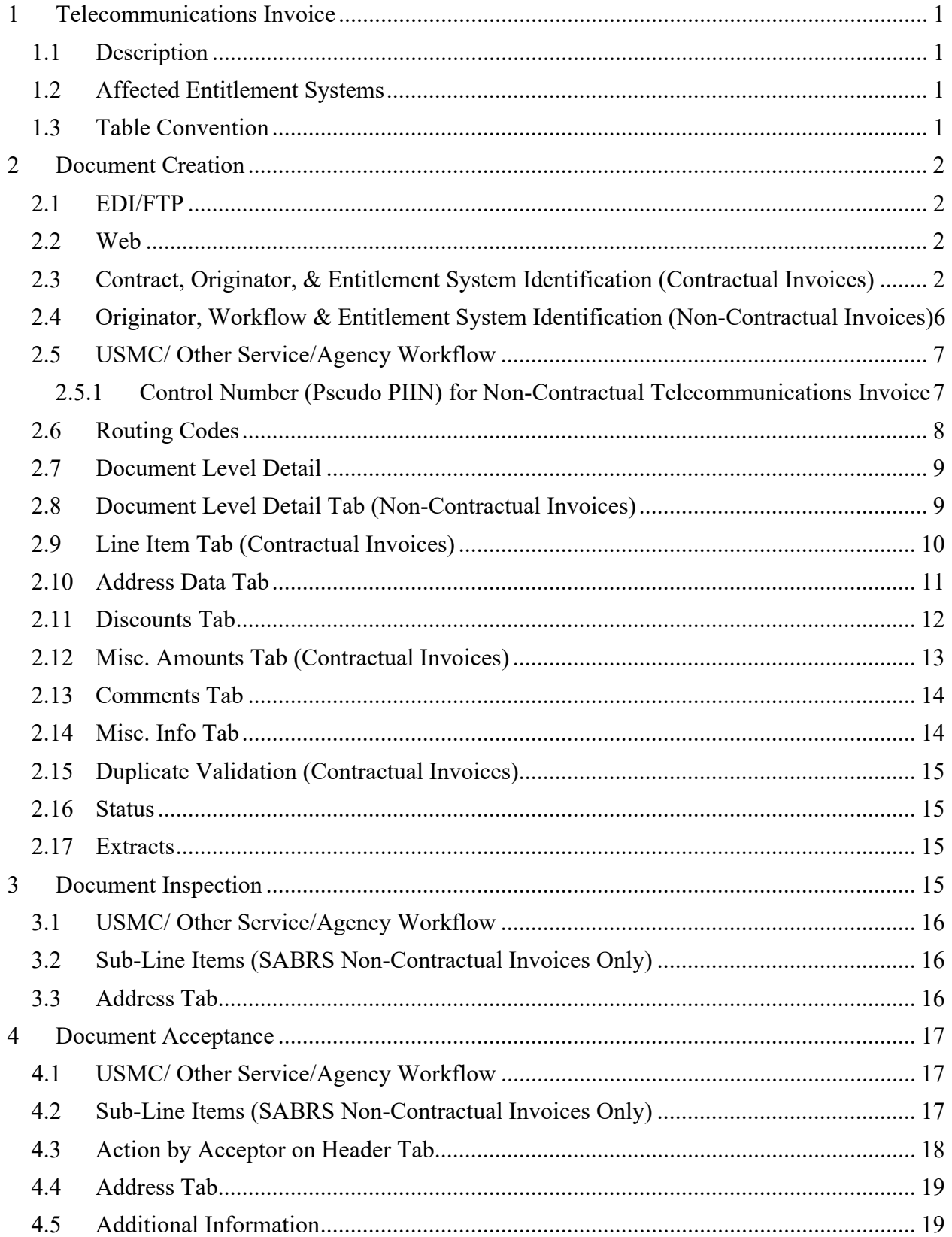

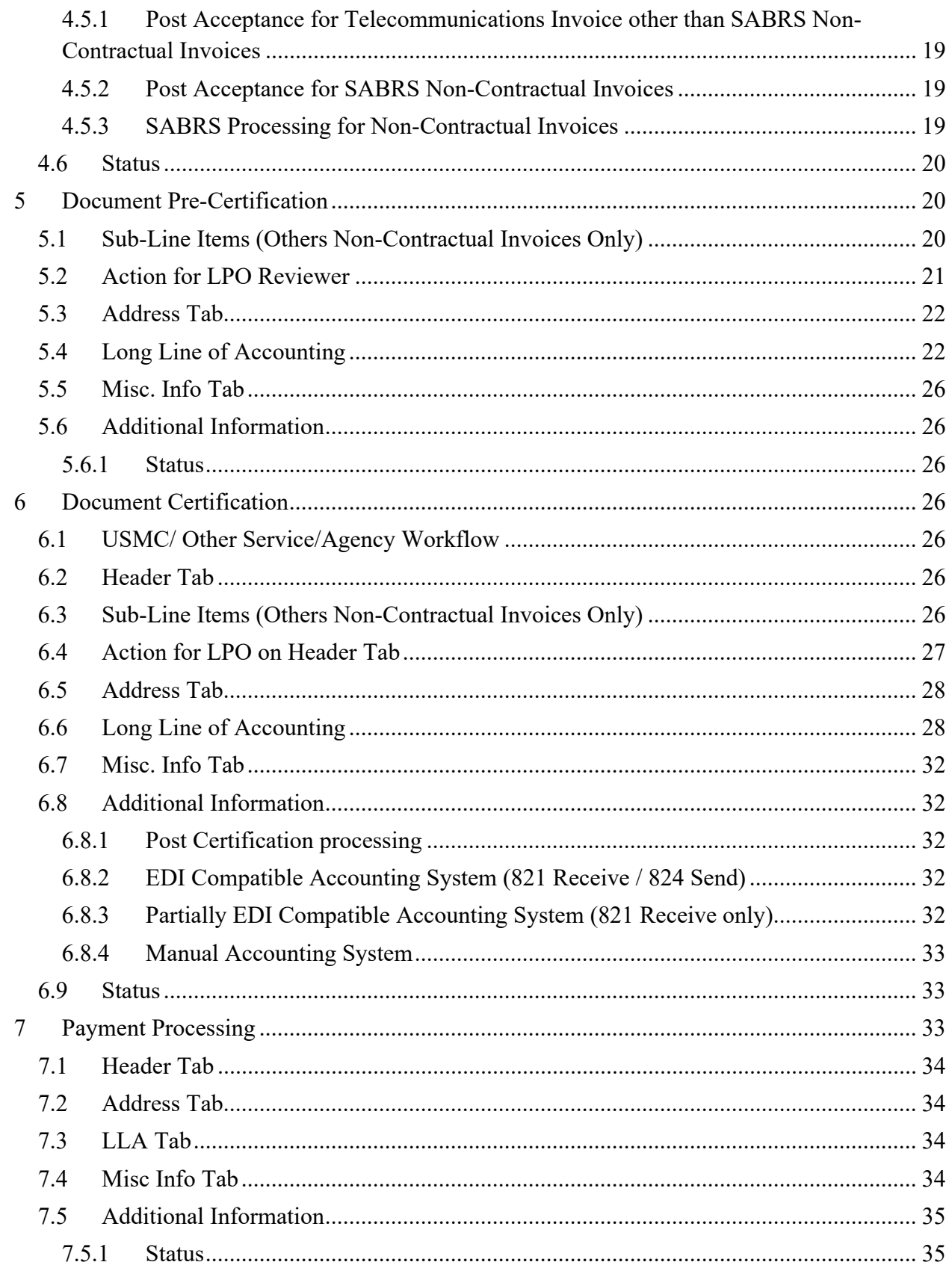

# <span id="page-4-0"></span>**1 Telecommunications Invoice**

#### <span id="page-4-1"></span>**1.1 Description**

The system will permit the creation of a Telecommunications Invoice by Vendor via Web, FTP and EDI. Invoices may be submitted under a government contract or on a non-contractual basis.

- Contractual Telecommunications Invoices may be submitted with the following Pay Systems: MOCAS, One Pay, CAPS-C, CAPS-W, IAPS-E and NavyERP
- Non-Contractual Telecommunications Invoices may be submitted with the following Pay Systems: One Pay, CAPS-C, CAPS-W, and IAPS-E

#### <span id="page-4-2"></span>**1.2 Affected Entitlement Systems**

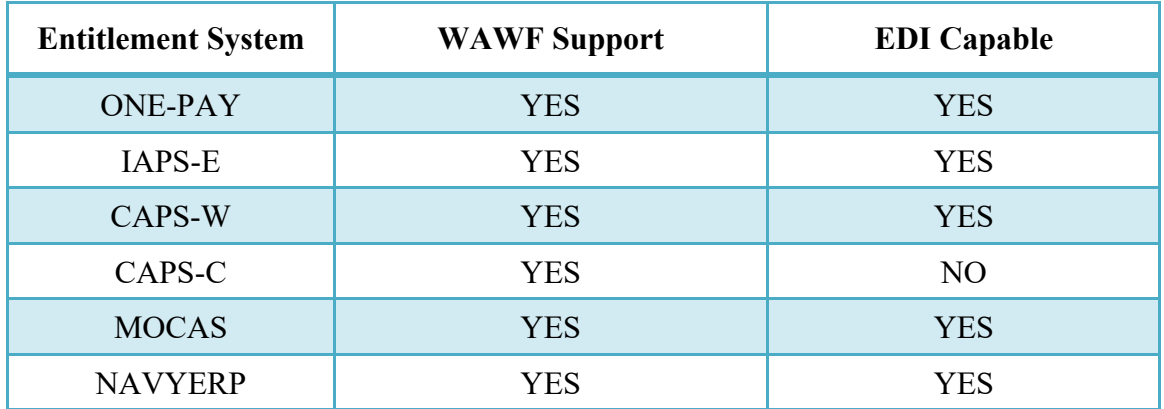

#### **Affected Entitlement Systems**

Entitlement systems may be enabled or disabled for creation of Telecom Invoices. The entitlement systems listed above are the only systems which may be enabled for document creation.

#### <span id="page-4-3"></span>**1.3 Table Convention**

The tables in the following sections detail the data that is available for entry in the various screens that are viewable by the WAWF Users working on this type of document. For each table there will be a line detailing the data that may be entered including the:

- o **Label**
- o **Requirement entry:**
	- o Mandatory must be entered
- $\circ$  Optional may/may not be entered depending upon the contract requirements
- $\circ$  Conditional require entry of some other data elements
- o System Generated WAWF calculated or populated field

#### o **Field Size (Minimum/Maximum)**

Following each primary table entry there may be one or more comment lines that reflect edits or descriptions that apply to that data element. The entry to the left indicates which entitlement system the comment applies to. Specific exceptions related to a role/function are highlighted in the appropriate section of this Appendix as they apply.

# <span id="page-5-0"></span>**2 Document Creation**

Creation of the Telecommunications Invoice document is available to the Vendor only.

#### <span id="page-5-1"></span>**2.1 EDI/FTP**

The Telecommunications Invoice document can be submitted via FTP or EDI at this time.

#### <span id="page-5-2"></span>**2.2 Web**

For Web-based input, an Initiator electing to submit a Telecommunications Invoice chooses the "Create Telecommunications Invoice" link from the left-hand menu to begin document creation.

#### <span id="page-5-3"></span>**2.3 Contract, Originator, & Entitlement System Identification (Contractual Invoices)**

#### **Contract Number Edits**

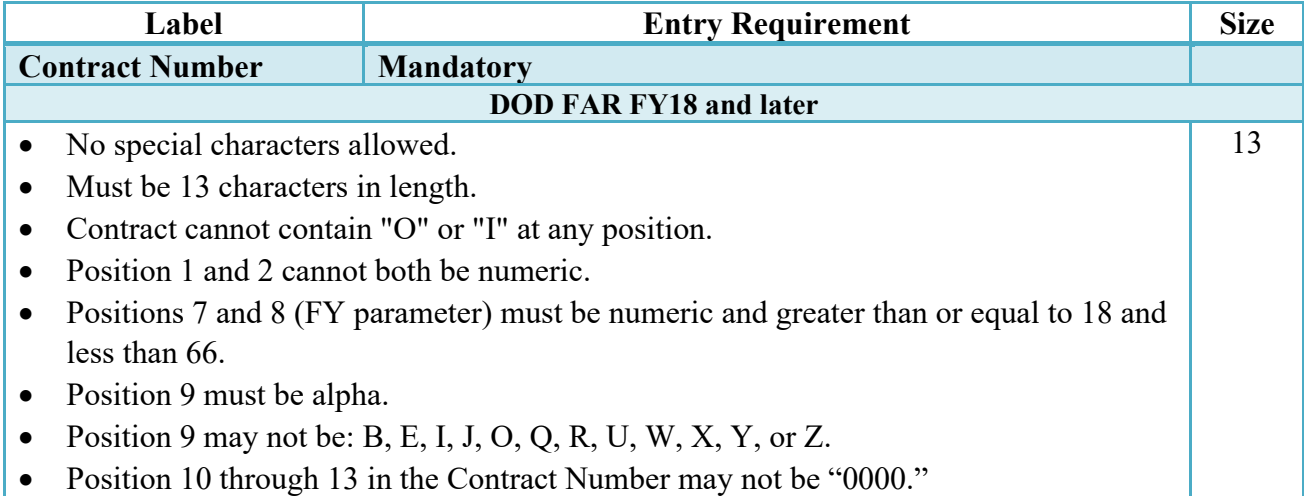

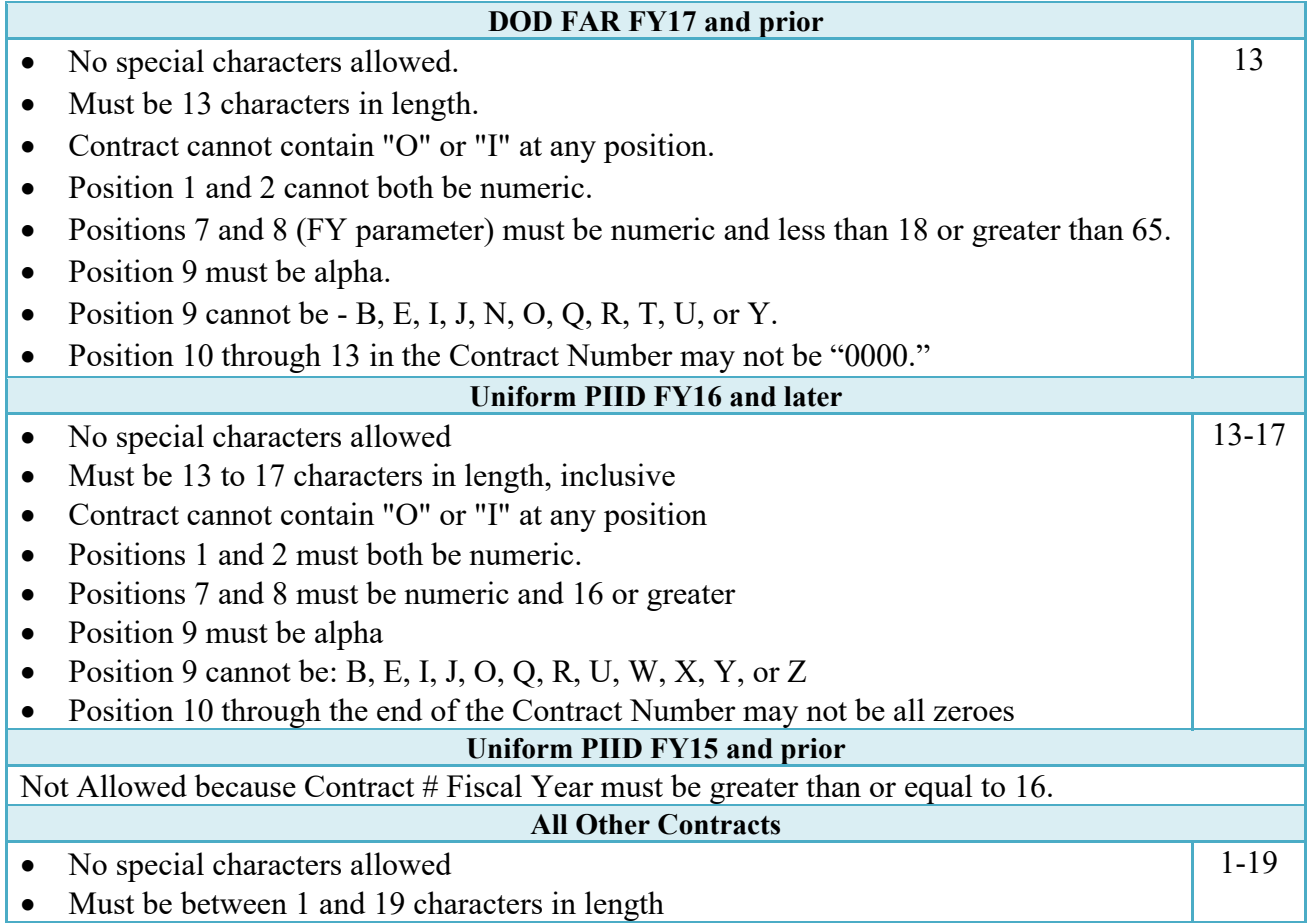

## **Delivery Order Number Edits**

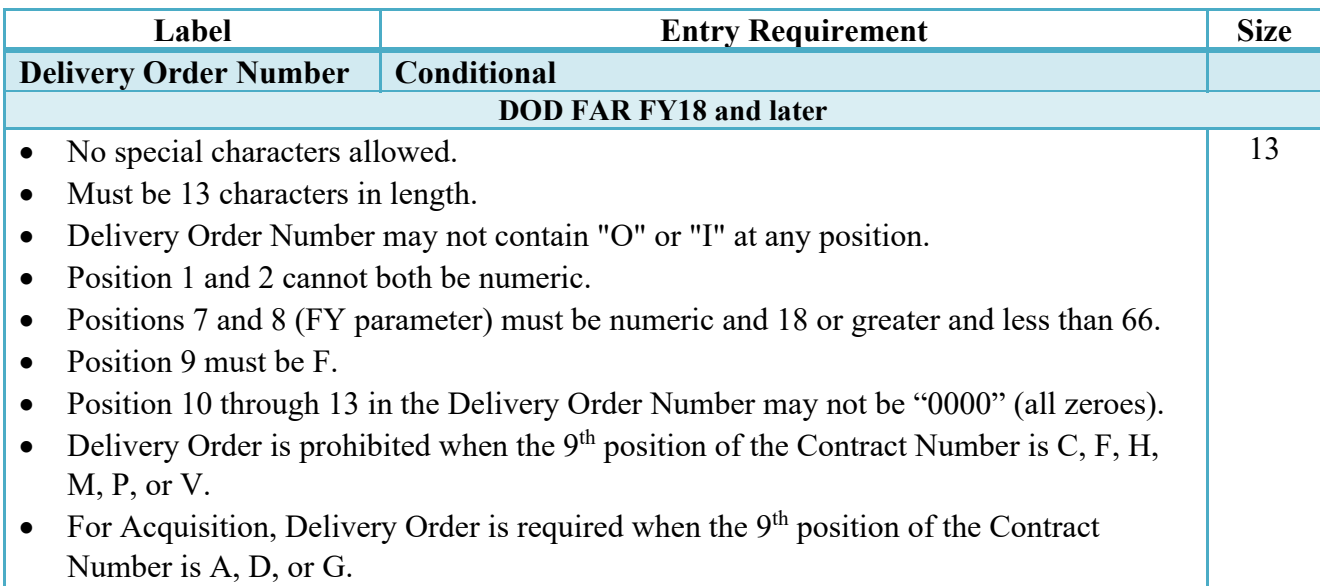

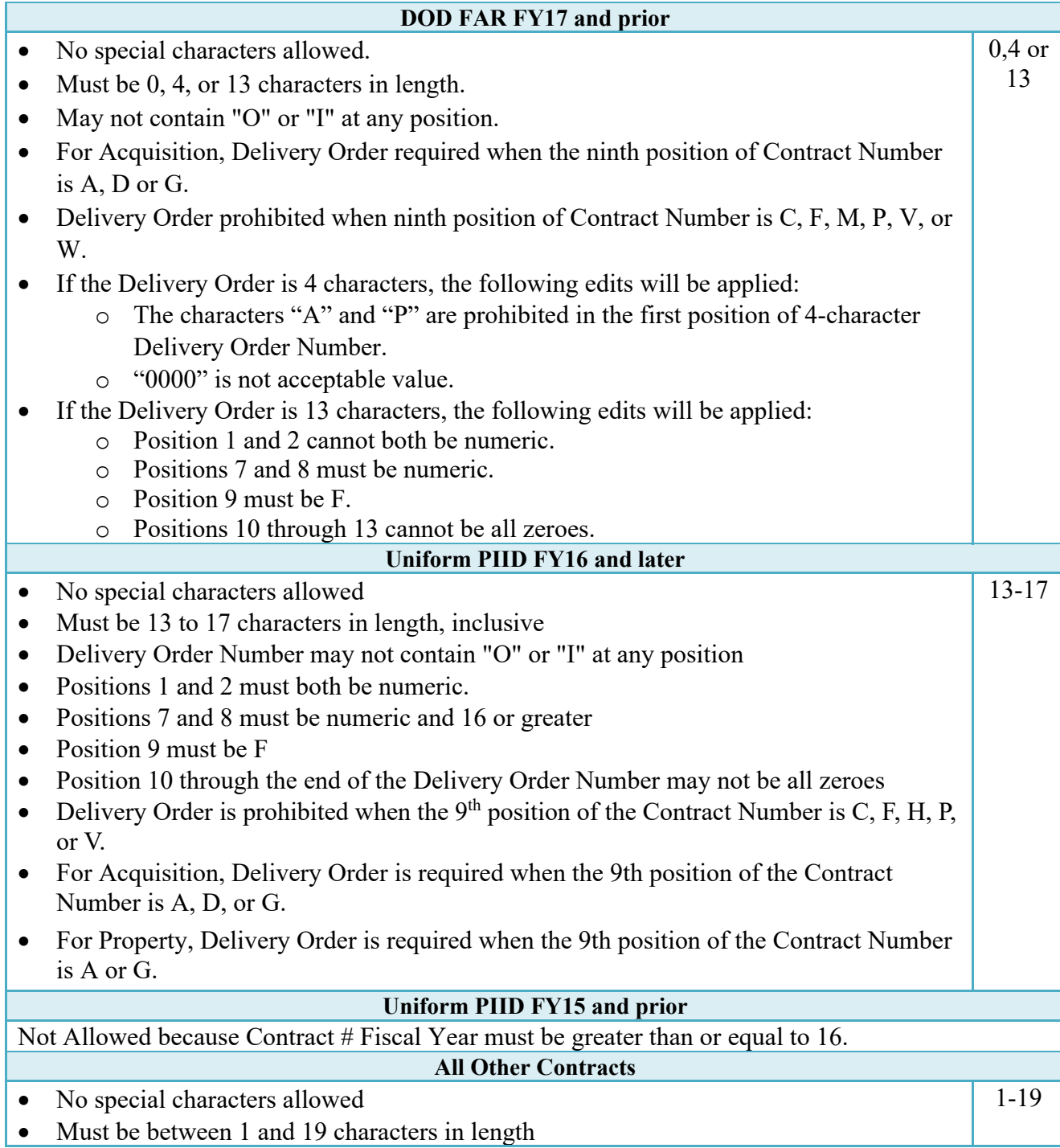

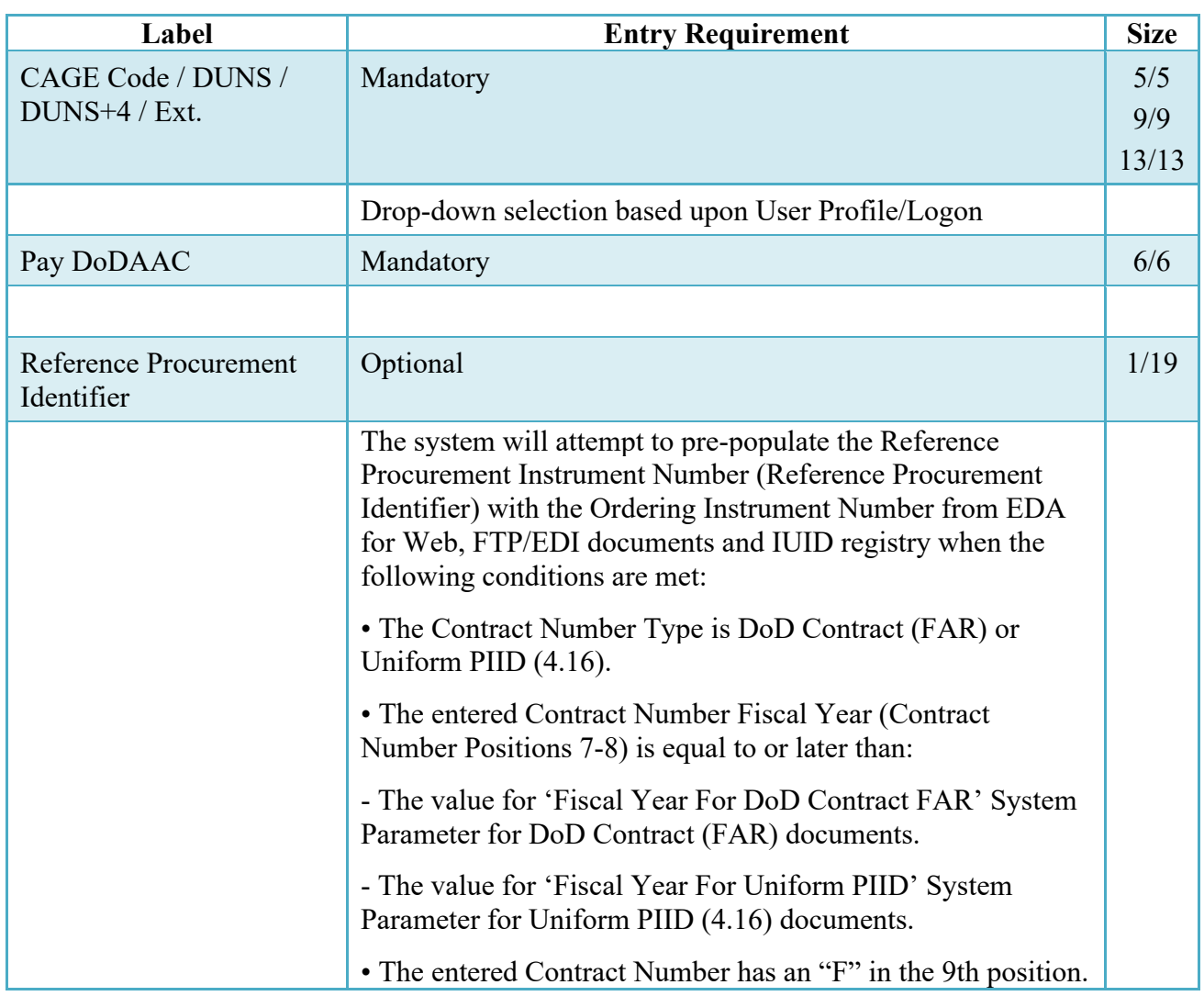

### **Cage Code & Pay Office**

Following entry of the Contract Number, Delivery Order, originator's CAGE code and selecting "Y" or "N" from the From Template dropdown, the application will initiate a query of the Electronic Document Access (EDA) application. Based upon the results of that query, the Pay Office may be pre-populated.

In addition, it is mandatory to pre-populate EDA CLIN data, if available. If the user selects "Y" from the From Template dropdown, no CLINs from EDA will be pre-populated. The From Template option will default to "N" if not selected. If there are CLINs against the contract in EDA, the list of CLINs in EDA will be displayed.

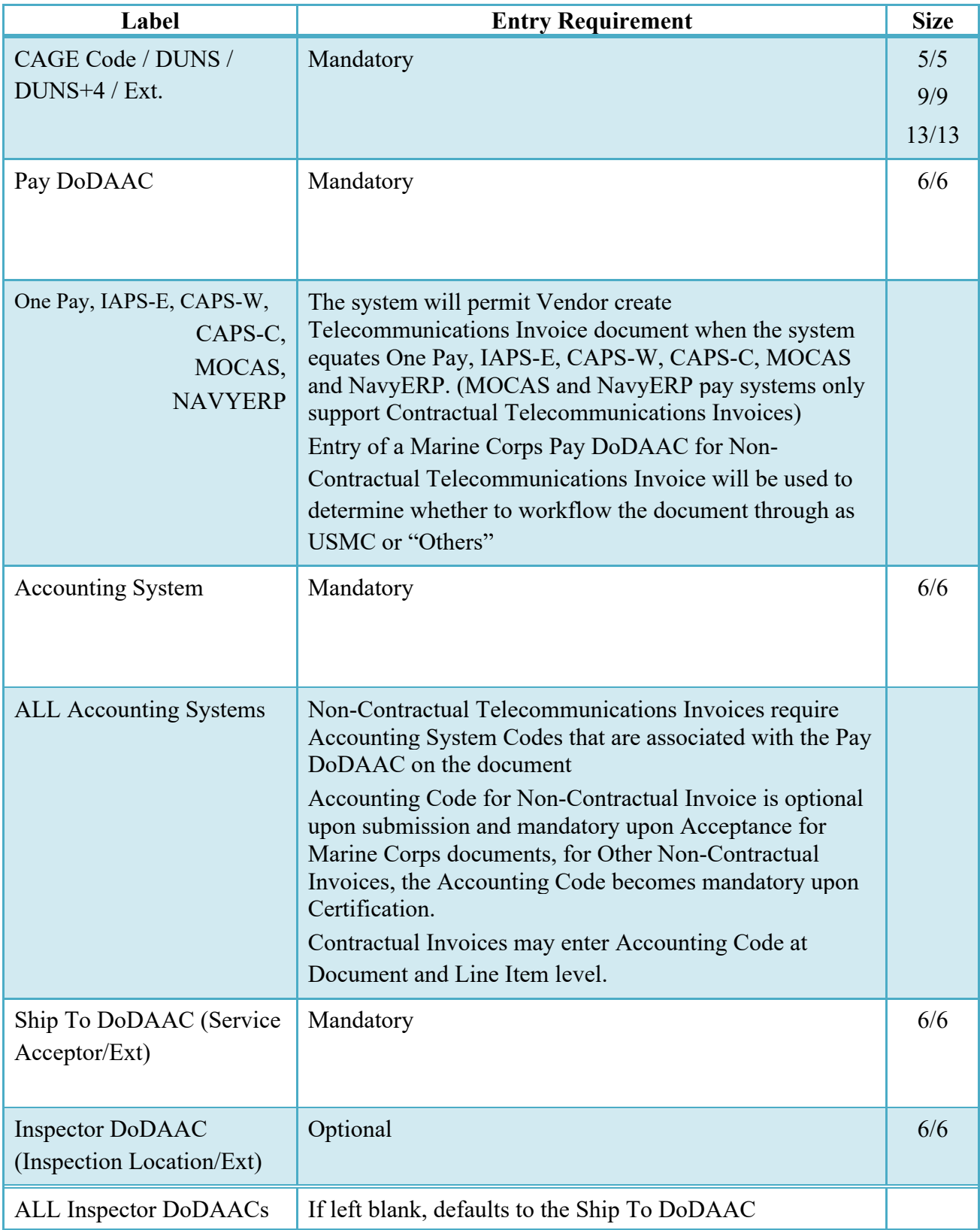

#### <span id="page-9-0"></span>**2.4 Originator, Workflow & Entitlement System Identification (Non-Contractual Invoices)**

At this point the logic and options available are based upon the workflow. This workflow is determined based upon the Accounting System Code entered and is 100% system controlled.

#### <span id="page-10-0"></span>**2.5 USMC/ Other Service/Agency Workflow**

#### <span id="page-10-1"></span>**2.5.1 Control Number (Pseudo PIIN) for Non-Contractual Telecommunications Invoice**

Following workflow determination, the application will generate a Control Number and then capture document routing information. The unique Telecommunications Invoice Control Number (pseudo contract number) is generated based on the following format:

**One Pay:**

**Position 1-2:** is a digraph equating to the Pay Office entered.

**Position 3-6:** is a four position code equating to the Telecommunications Invoice, "TELE".

**Position 7 and 8:** Are the last two digits of the current year based upon the system time when the document was created.

**Position 9:** will always be a "D".

**Position 10-14:** is the Vendor CAGE.

**Position 15-17:** is a one-up unique sequence number

#### **CAPS-W/CAPS-C:**

**Position 1:** Will always be a "W".

**Position 2:** Will be the last position of a CAPS-W/CAPS-C database ID.

**Position 3-6:** is a four position code equating to the Telecommunications Invoice, "TELE".

**Position 7-8:** Are the last two digits of the current year based upon the system time when the document was created,

**Position 9:** is a one-character month code.

**Position 10-14:** is the Vendor CAGE.

**Position 15-17:** is a one-up unique sequence number

#### **IAPS-E:**

**Position 1-6:** The Acceptor's DoDAAC. **Position 7:** Last digit of the Calendar Year. **Position 8-10:** Julian Date. **Position 11:** Document Type; this will always be a 'W'. **Position 12:** Purpose Code.

**Position 13-15:** Unique WAWF-generated sequence number.

#### <span id="page-11-0"></span>**2.6 Routing Codes**

#### **Routing Codes**

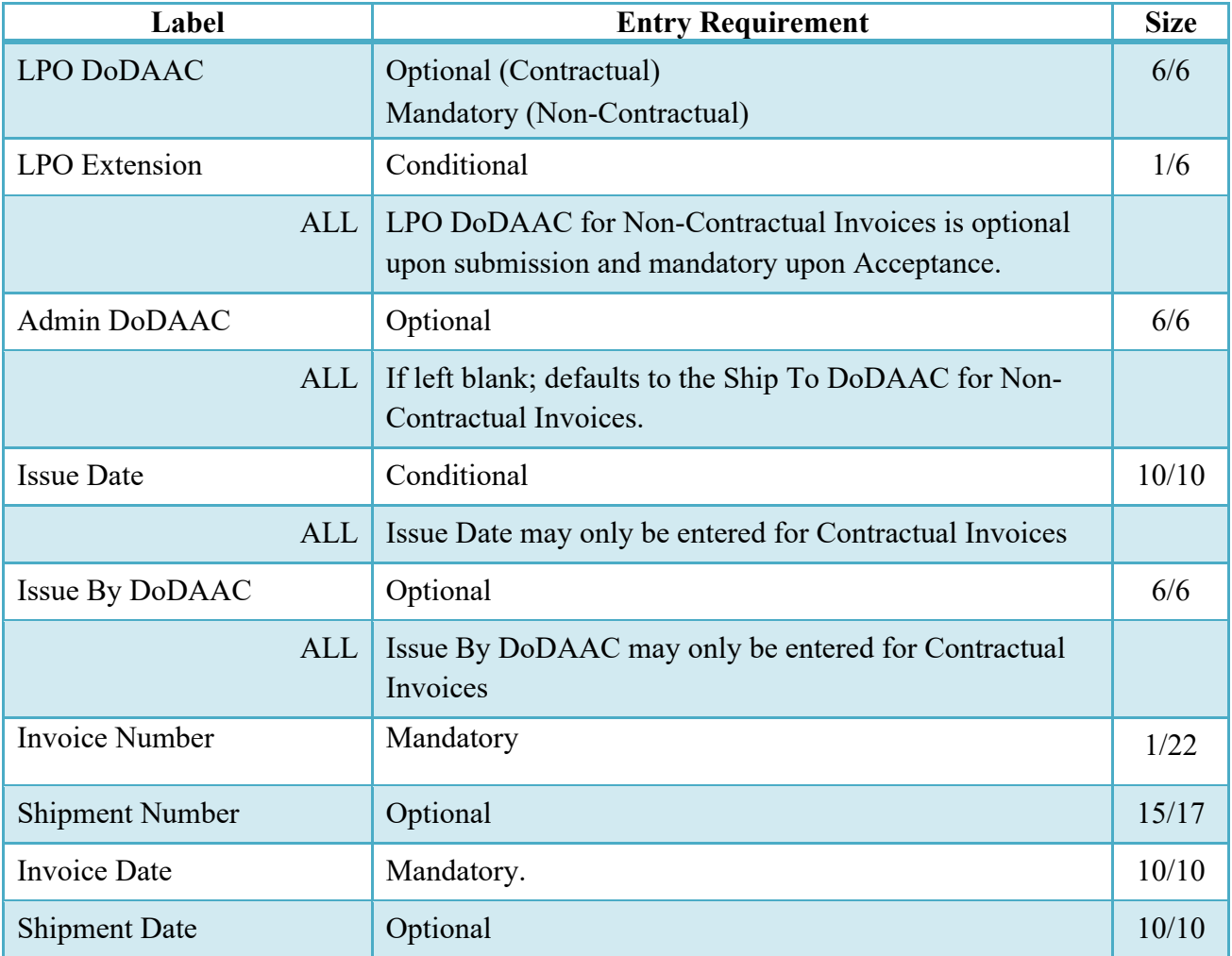

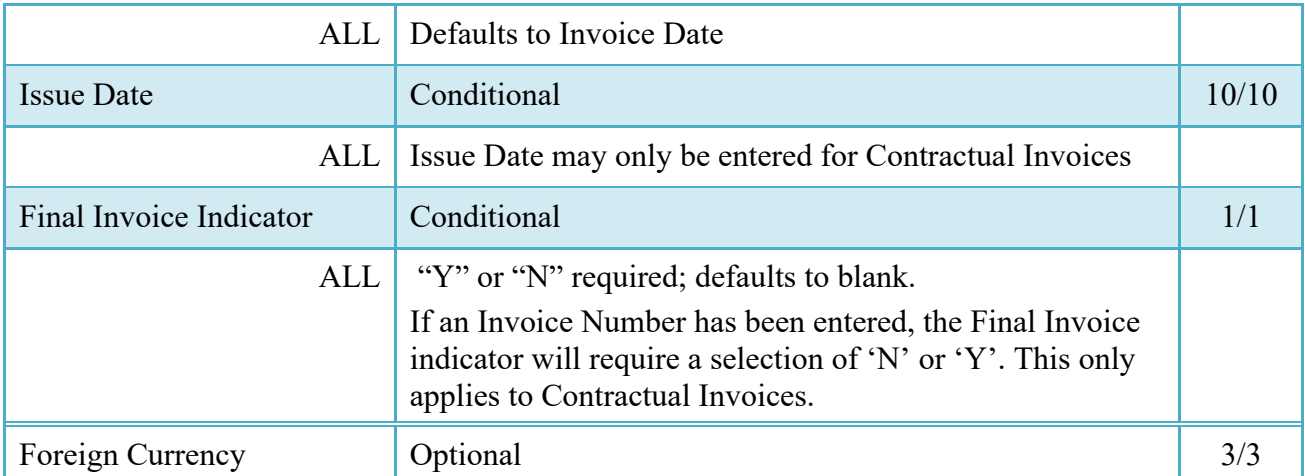

#### <span id="page-12-0"></span>**2.7 Document Level Detail**

After entering the routing codes, the application performs a check to insure that there is a registered user for each step in the workflow. If the result is NO, the Initiator is notified and not allowed to proceed. If the result is YES, the Initiator is provided the opportunity to enter data at the document level.

#### <span id="page-12-1"></span>**2.8 Document Level Detail Tab (Non-Contractual Invoices)**

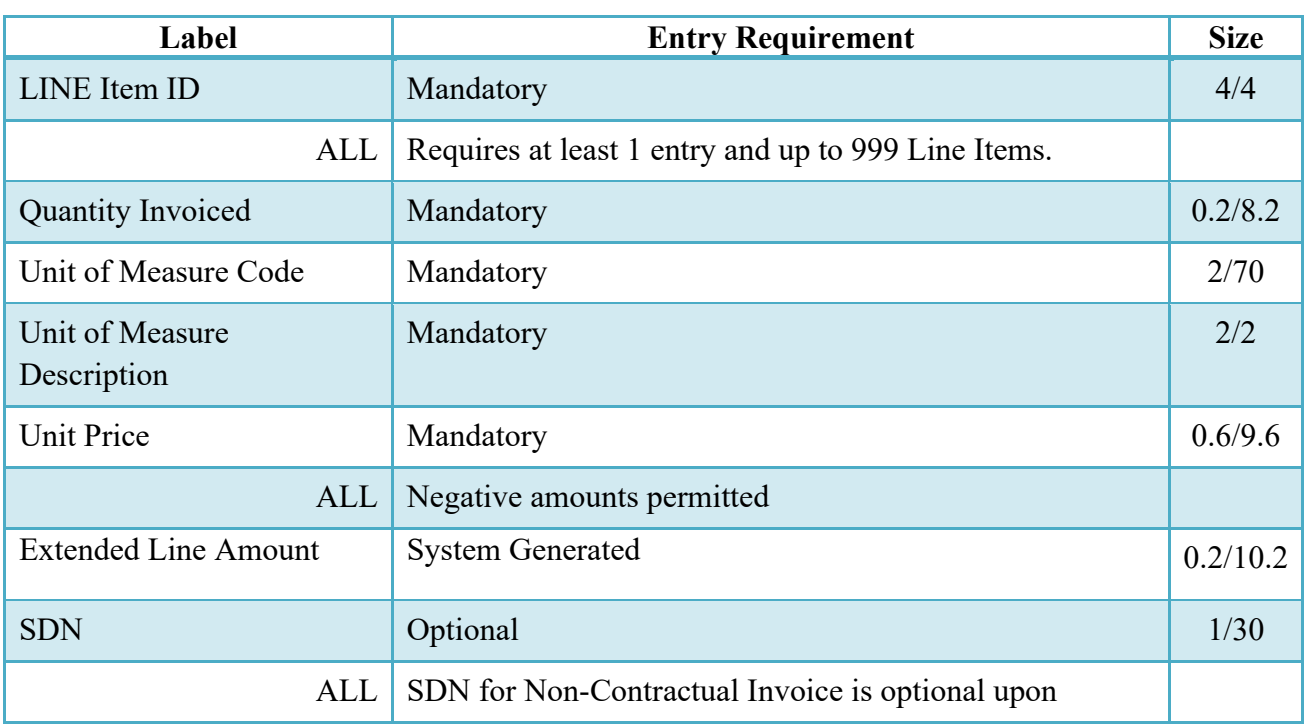

#### **Document Level Detail Tab (Non-Contractual Invoices)**

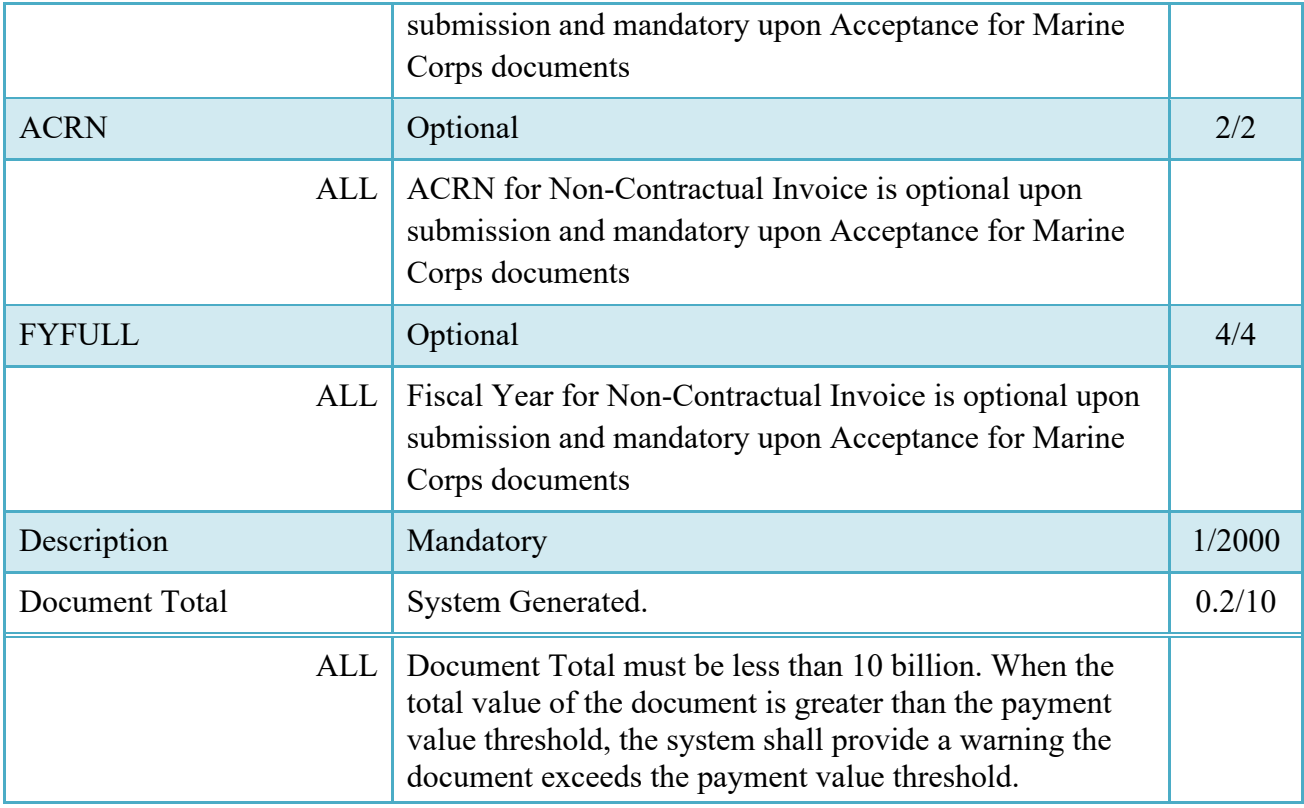

## <span id="page-13-0"></span>**2.9 Line Item Tab (Contractual Invoices)**

## **Line Item Tab (Contractual Invoices)**

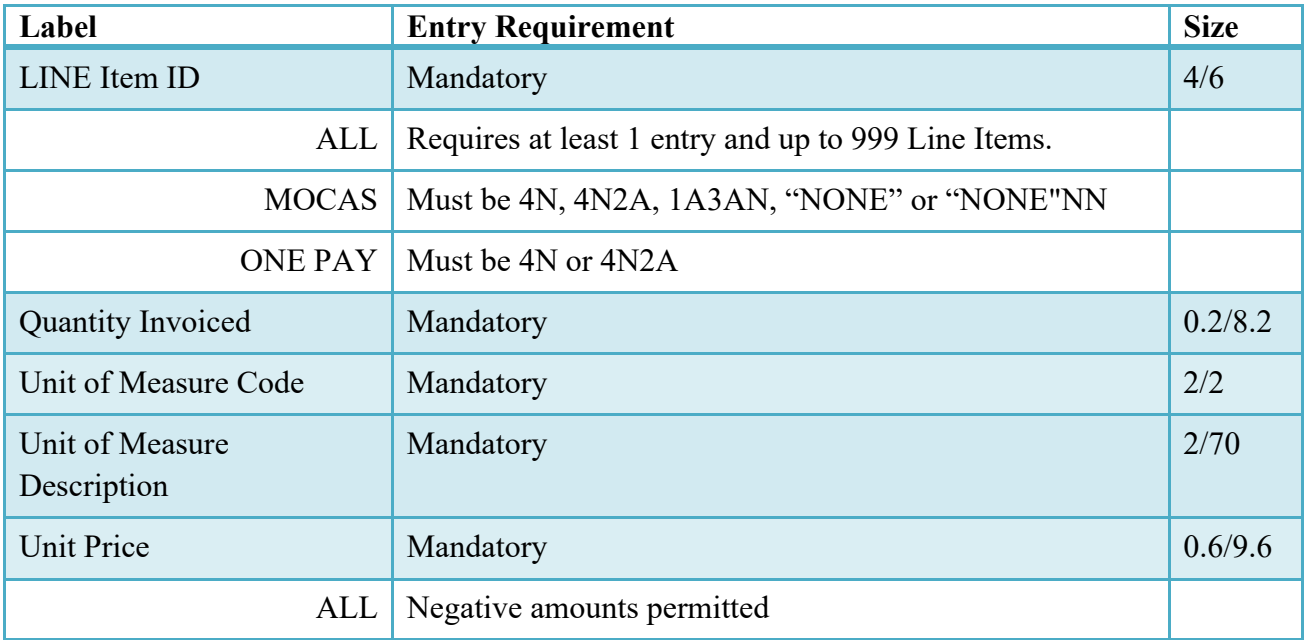

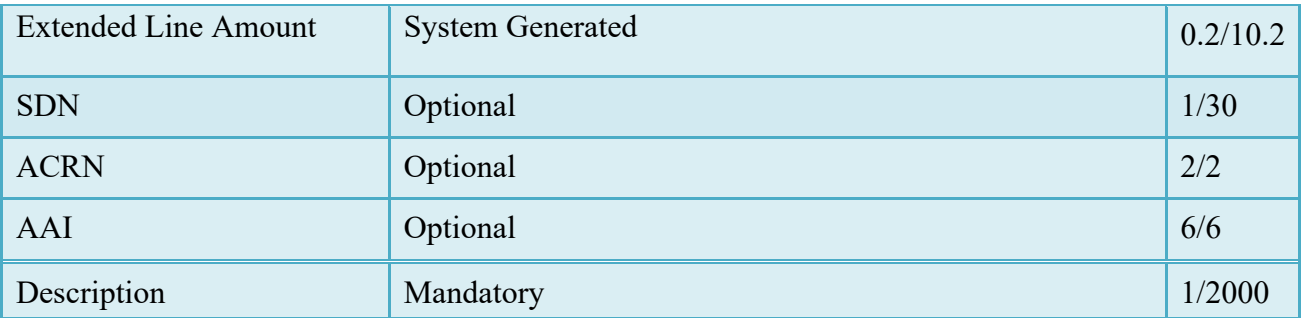

#### <span id="page-14-0"></span>**2.10 Address Data Tab**

The address data is pre-populated based upon the codes entered on the routing screen. The System will pre-populate address data information of Administered by DoDAAC, Service Acceptor/Ext, LPO DoDAAC / Ext, Payment DoDAAC, Vendor CAGE Code and Pay System DoDAAC.

#### **Address Data Tab**

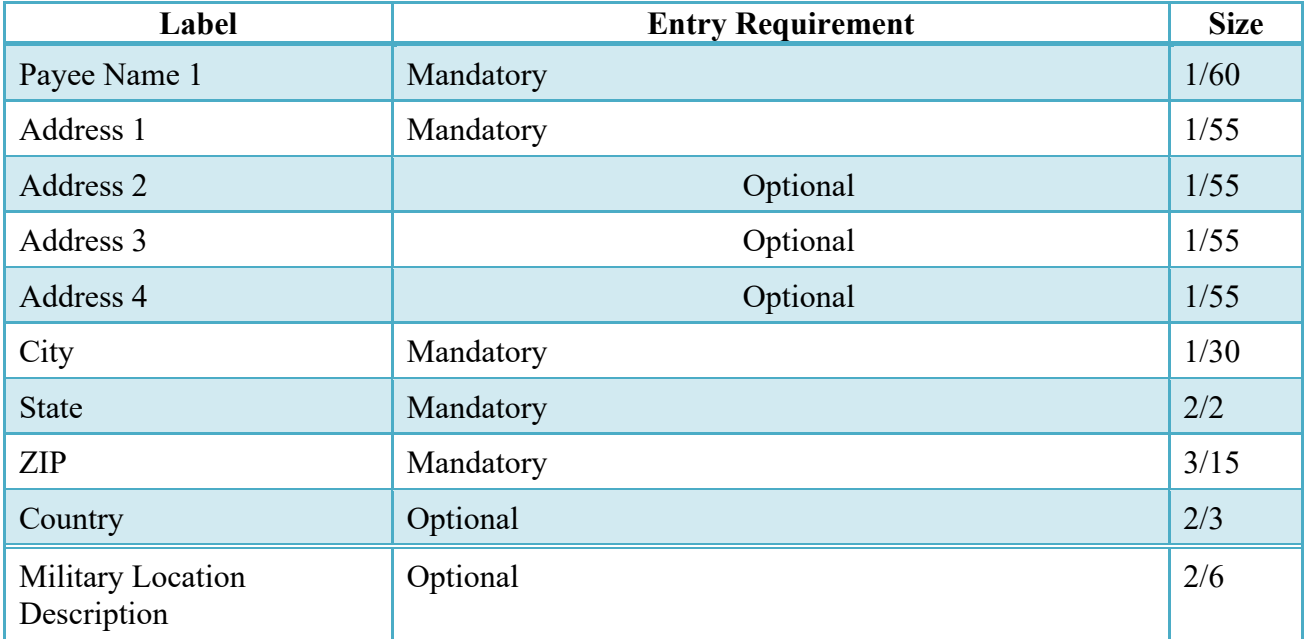

When entering Address data, WAWF will require the following Address combinations **if** a user attempts to modify pre-populated data:

**For U. S. Addressing:** Activity Name, Address, City, State and ZIP Code are the minimum required to complete the Address. Other fields are optional.

e.g. Fred's Computer Software, 1234 Main Street, Jacksonville, FL 32043

**For Non-U. S. Addressing:** Activity Name, Address, City, State/Province, ZIP Code, and Country are the minimum required to complete the Address. Other fields are optional.

e.g. FCC Company, 23 Main St, Bedford Nova Scotia, B4B 1G9, Canada

**For U. S. Military Addressing:** Activity Name, Address, ZIP Code, and Military Location are the minimum required to complete the Address. Other fields are optional.

e.g. 51st Activity Company, Camp David, 33043-0525, AR FPO AA

#### <span id="page-15-0"></span>**2.11 Discounts Tab**

<span id="page-15-1"></span>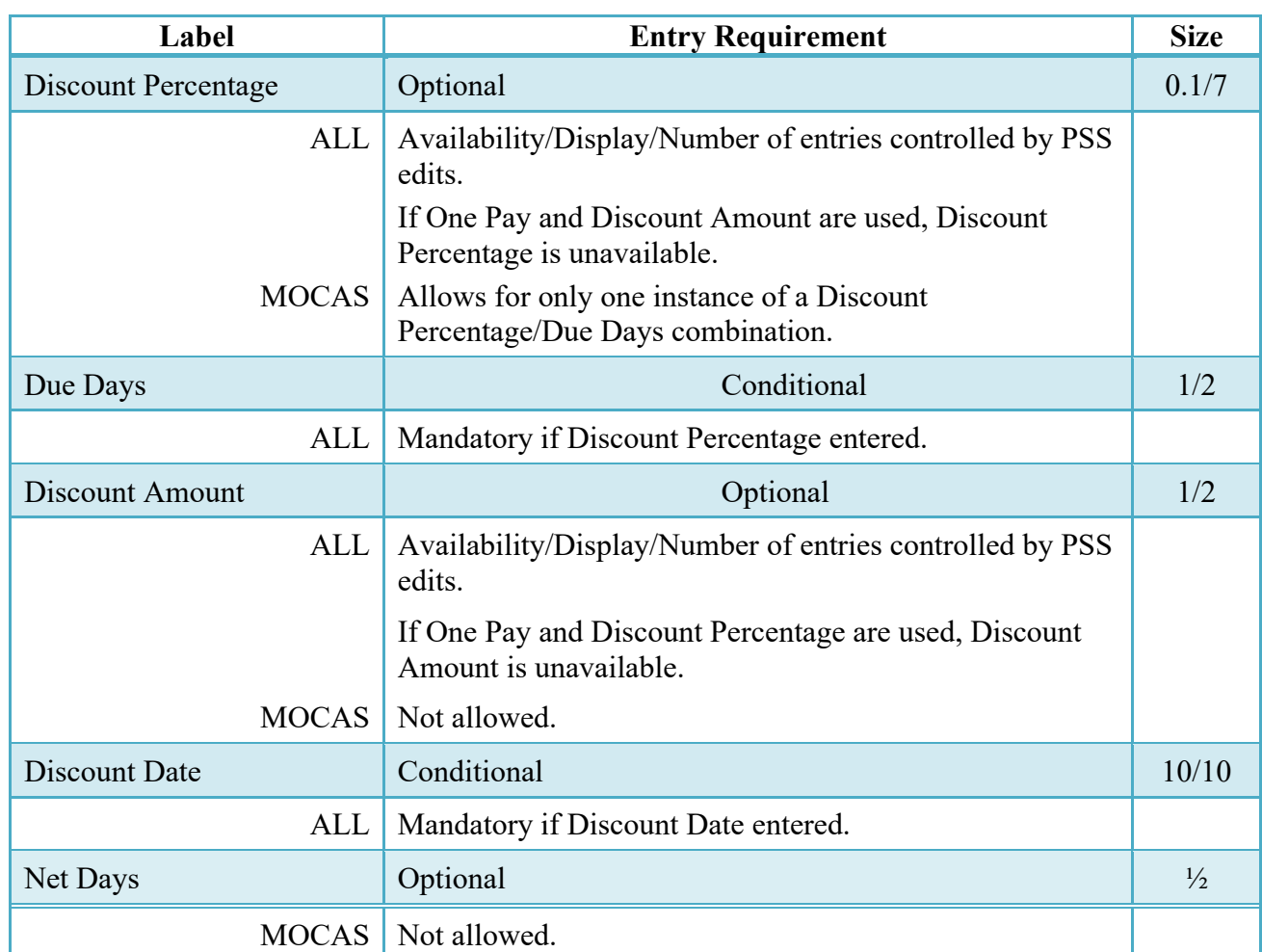

#### **Discounts Tab**

## **2.12 Misc. Amounts Tab (Contractual Invoices)**

#### **Misc. Amounts**

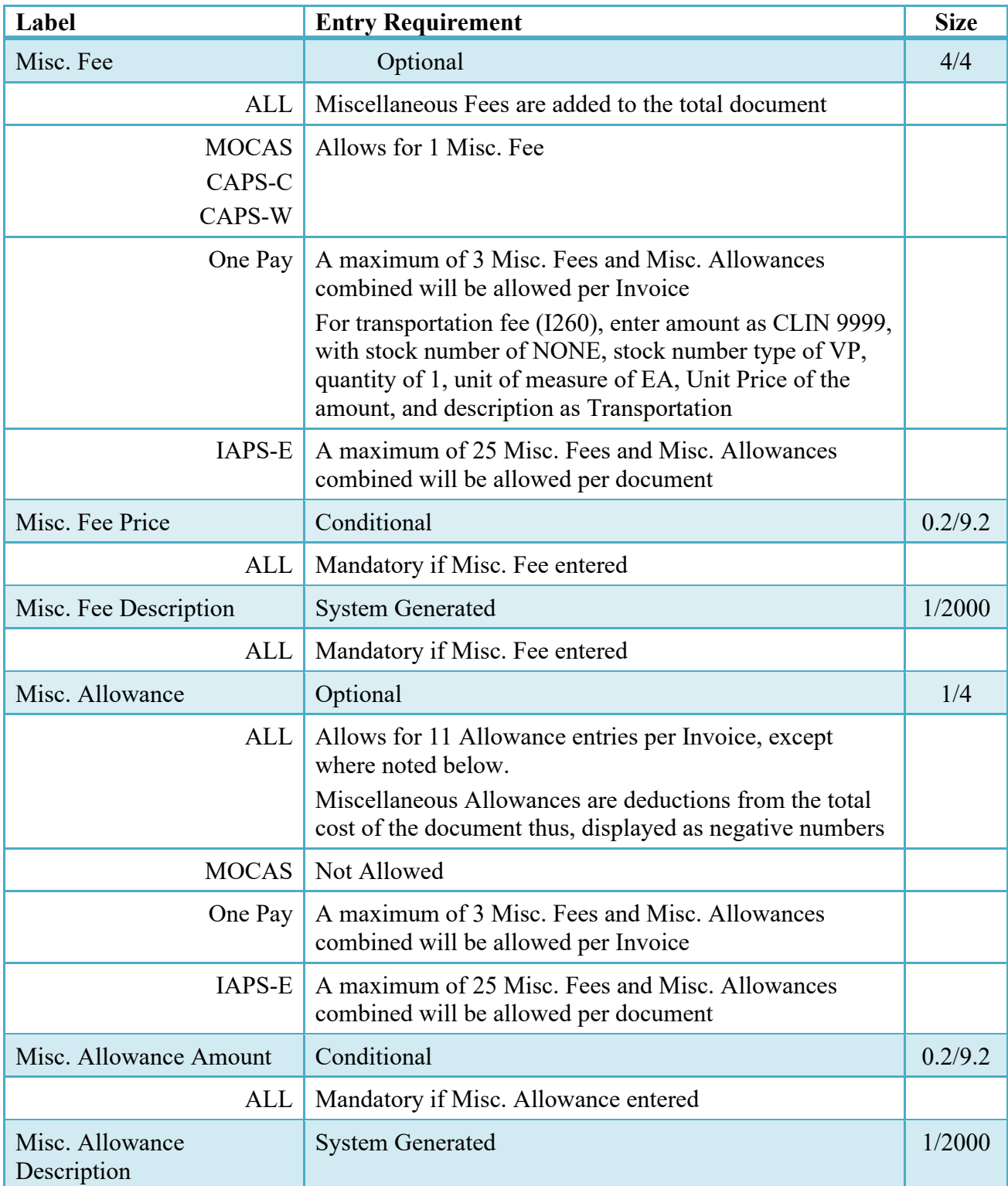

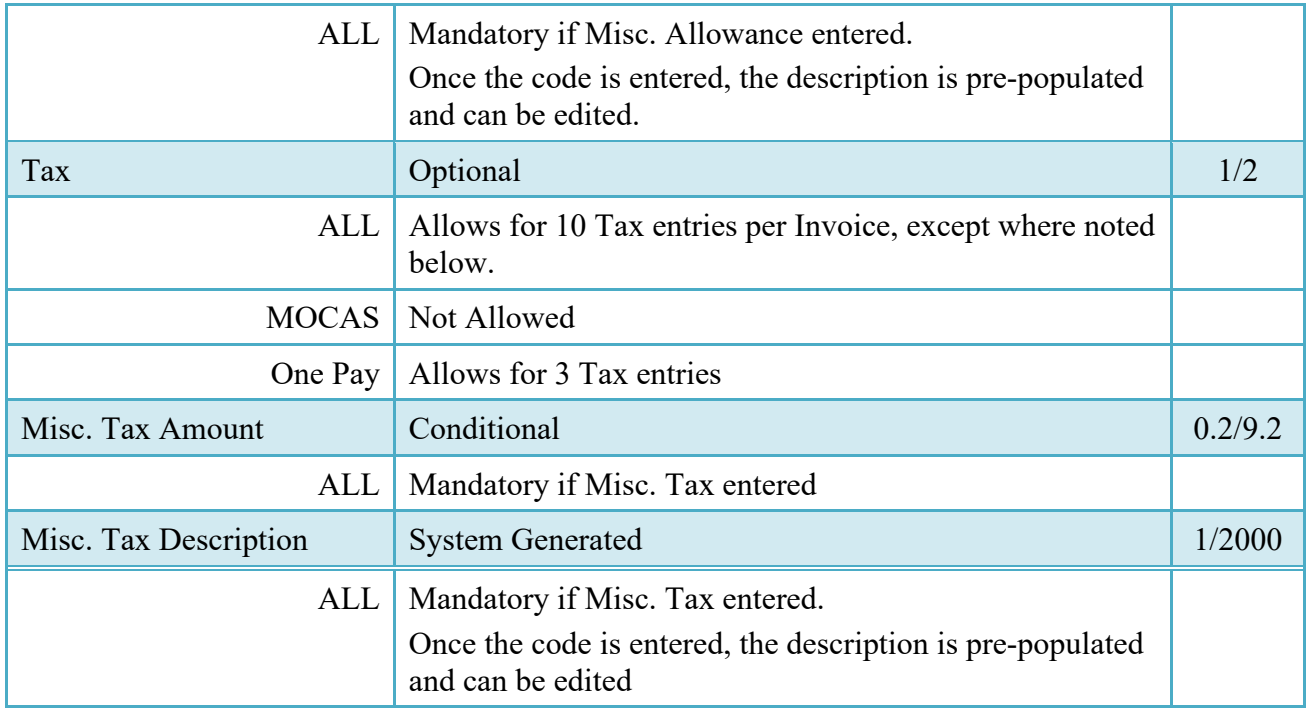

#### <span id="page-17-0"></span>**2.13 Comments Tab**

The Initiator is able to enter document level comments**.**

#### **Comments Tab**

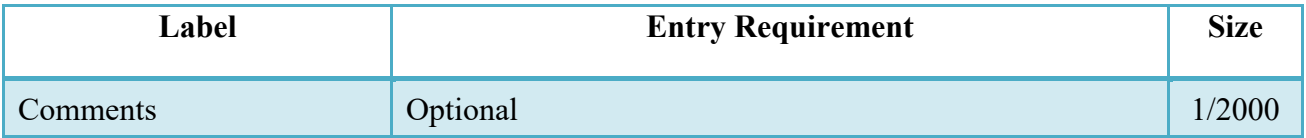

#### <span id="page-17-1"></span>**2.14 Misc. Info Tab**

Following document creation, the Initiator is afforded the opportunity of entering Comments and/or attaching supporting files.

#### **Misc. Info Tab**

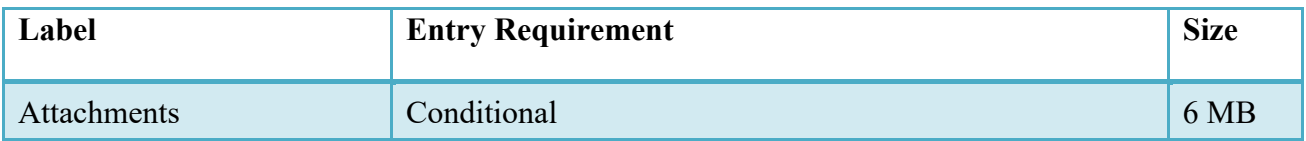

#### <span id="page-18-0"></span>**2.15 Duplicate Validation (Contractual Invoices)**

When the user attempts to Submit or Resubmit a document, a warning validation will occur to determine if the current document is a possible duplicate. If this is the case, a popup with a warning message will appear.

If the user selects 'OK' then the document will be submitted/resubmitted according to current guidelines. By clicking 'Cancel' on the validation warning popup, the user will be returned to the document creation screen. Here they will now have access to a link (View Validation Warnings) which allows access to the warning messages.

#### **Scenarios For Prompt of Duplicate Message:**

- NOTE: The new warning validation will not impact the current exact duplicate validation.
- Primary key = Request/Invoice/Voucher number depending on document type.
- If the last character of the primary key is a letter, the system will check to see if the value, minus the final character, has been previously used for the same Contract Number / Delivery Order Number.
- If a previous submission exists in a non-voided state, the system will check to see if the gross amounts of the two documents are the same. If so, the warning message will be issued.
- If this check passes, the system will then validate against the same Delivery Date, Service Start / End dates or Period To / From dates and matching CLIN values to include quantity and cost.

#### <span id="page-18-1"></span>**2.16 Status**

When the Telecommunications Invoice document is created, the document's status is "Submitted."

#### <span id="page-18-2"></span>**2.17 Extracts**

The 811 Telecom Extract will be extracted from WAWF upon Telecommunications Invoice approval/certification to send to GEX.

## <span id="page-18-3"></span>**3 Document Inspection**

This is an **optional** workflow step in both USMC and Others workflow. The Inspector acts as the government Pre-Approver and recommends the approved amount for payment. The Inspector has the capability to adjust the quantity accepted or the approved dollar amount.

#### <span id="page-19-0"></span>**3.1 USMC/ Other Service/Agency Workflow**

The Inspector is able to:

- Recommend Approval of the document.
- Recommend Rejection of the document to the Initiator.
- Enter SDN, ACRN and Chargeable FY values

#### <span id="page-19-1"></span>**3.2 Sub-Line Items (SABRS Non-Contractual Invoices Only)**

It is an optional to add Sub-Line item for each line item. If the add Sub-Line item icon is clicked, then the Quantity Invoiced, Unit of Measure, UofM Code, Unit Price and Description of the Sub-Line item are mandatory and there must be at least 2 Sub-Line items for each line item.

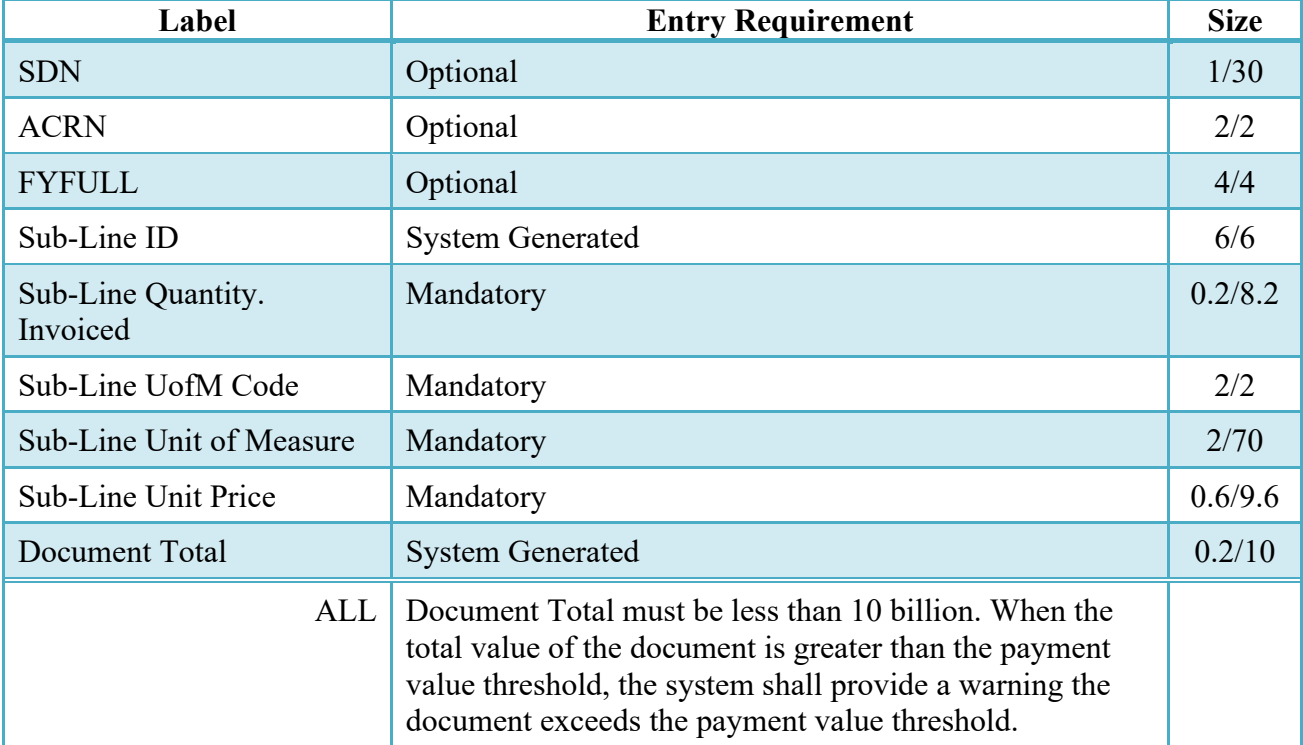

#### **Sub-Line Items**

#### <span id="page-19-2"></span>**3.3 Address Tab**

The Acceptor may modify the Admin, LPO and Pay System Location Codes. Modification of Pay DoDAAC must be within the same Pay System as Pay Code entered upon submission. Accounting System Code may require modification if Pay Code is changed, Accounting Code must be associated with the Pay DoDAAC entered.

## <span id="page-20-0"></span>**4 Document Acceptance**

This is a **mandatory** workflow step in both USMC and Others workflow. The Acceptor acts as the government Approver and locks the approved amount for payment. The Acceptor has the capability to adjust the quantity accepted or the approved dollar amount.

#### <span id="page-20-1"></span>**4.1 USMC/ Other Service/Agency Workflow**

The Acceptor is able to:

- Approve the document.
- Reject the document to the Initiator.
- Enter SDN, ACRN and Chargeable FY values

#### <span id="page-20-2"></span>**4.2 Sub-Line Items (SABRS Non-Contractual Invoices Only)**

It is optional to add a Sub-Line item for each line item. If the add Sub-Line item icon is clicked, then the Quantity Invoiced, Unit of Measure, UofM Code, Unit Price and Description of the Sub-Line item are mandatory and there must be at least 2 Sub-Line items for each line item.

#### **Sub-Line Items**

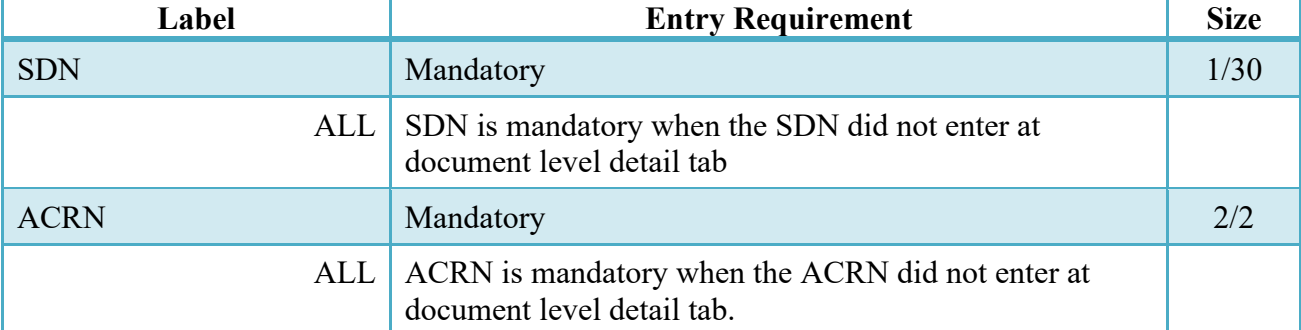

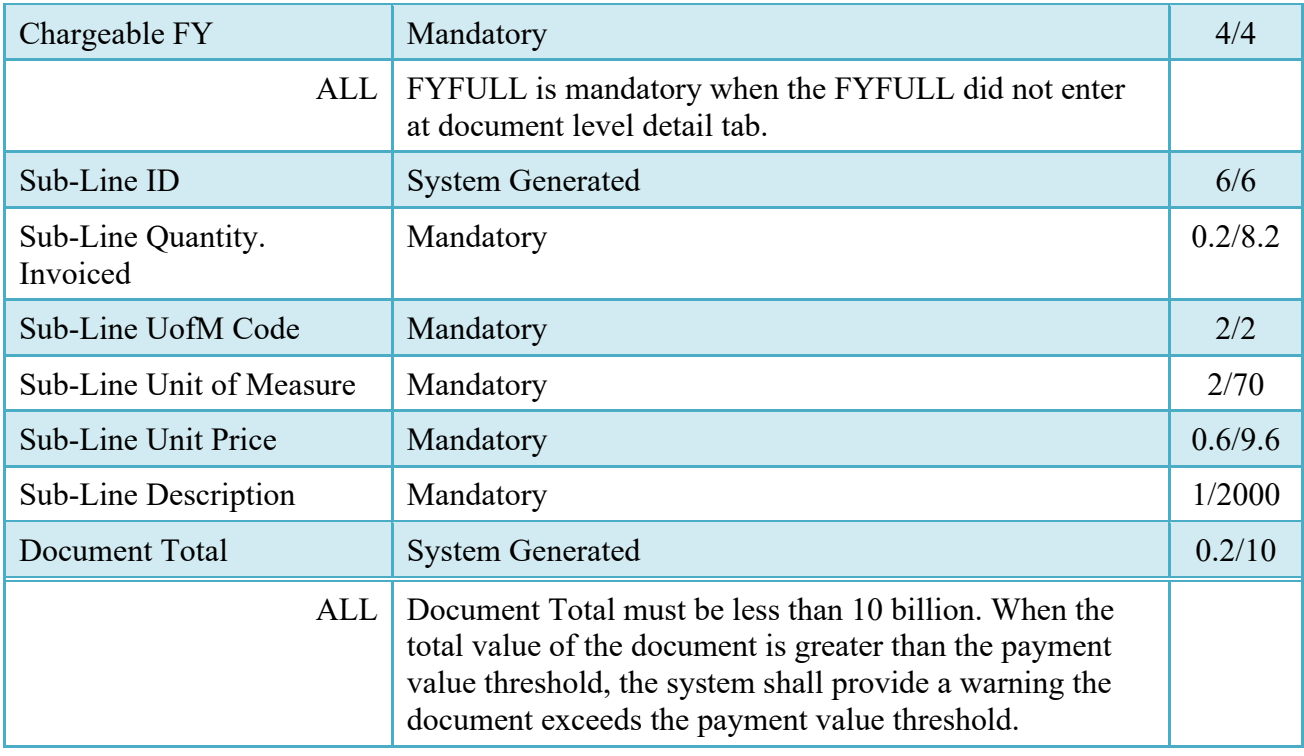

## <span id="page-21-0"></span>**4.3 Action by Acceptor on Header Tab**

#### **Action by Acceptor on Header Tab**

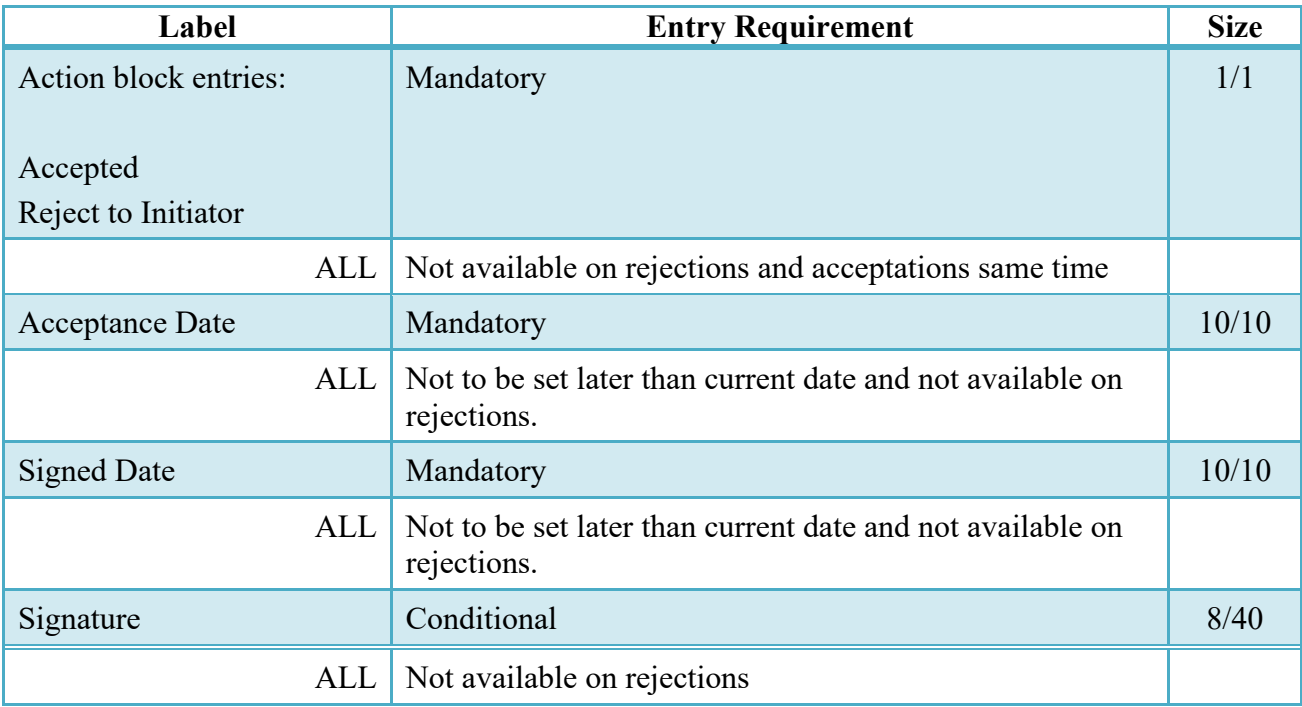

#### <span id="page-22-0"></span>**4.4 Address Tab**

The Acceptor may modify the Admin, LPO and Pay System Location Codes. Modification of Pay DoDAAC must be within the same Pay System as Pay Code entered upon submission. Accounting System Code may require modification if Pay Code is changed, Accounting Code must be associated with the Pay DoDAAC entered.

#### <span id="page-22-1"></span>**4.5 Additional Information**

#### <span id="page-22-2"></span>**4.5.1 Post Acceptance for Telecommunications Invoice other than SABRS Non-Contractual Invoices**

- The document will be made available to the LPO if entered on the document. LPO will be required for Non-Contractual Invoices.
- E-mail will be sent based upon the acceptance.
- The document will be available for recall by the Acceptor if LPO is entered on the document.
- Telecom 811 extract will be sent to EDI capable Pay DoDAACs if no LPO on the document
- Invoice will be available to Pay Official for non EDI capable pay systems if no LPO on the document
- Accounting extracts are sent upon Approval

#### <span id="page-22-3"></span>**4.5.2 Post Acceptance for SABRS Non-Contractual Invoices**

Following Acceptor action on a submitted document:

• An EDI 821 will be sent to SABRS for accounting processing

Following Acceptor action on a resubmitted or recalled document that has had changes to the accounting related fields:

- An 821 de-obligation transaction will be sent to SABRS for accounting processing
	- o Note: There will be no acknowledgement from SABRS regarding the deobligation
- An 821 obligation transaction will be sent to SABRS for accounting processing

#### <span id="page-22-4"></span>**4.5.3 SABRS Processing for Non-Contractual Invoices**

• Following SABRS processing, SABRS will return an EDI transaction to WAWF providing the status of that process:

- o When matching transactions are found within the SABRS system a "positive" 821 will be returned to WAWF. At that time the document will be released to the LPO folder with the Line of Accounting Data provided by SABRS pre-populated on the LLA page. Appropriate e-mail notifications of the document's acceptance will be made at this time.
- o When matching transactions are not found within the SABRS system a "negative" 821 will be returned to WAWF. At that time the document will be moved into the Acceptors rejected Receiving Reports folder for review/additional.

#### **4.6 Status**

- <span id="page-23-0"></span>• When the document is released to the LPO the status is "Accepted."
- Documents without LPO for EDI capable pay systems will have status of "Processed"
- Documents without LPO for non EDI capable pay systems will have status of "Accepted"

## <span id="page-23-1"></span>**5 Document Pre-Certification**

This is an optional workflow step for both USMC and Others. The LPO Reviewer provides a point for the pre-certification of funds associated with the payment request. The LPO Reviewer does not have the capability to adjust the quantity accepted. If the LPO believes there is an error they must work with the Acceptor, as appropriate to resolve it. The document acceptance and certification cannot be performed by the same user. However, the same user may perform acceptance and pre-certification.

The LPO Reviewer is able to:

- Recommend certification of the document.
- Recommend making the document available for recall.
- Recommend rejection of document to Initiator

#### <span id="page-23-2"></span>**5.1 Sub-Line Items (Others Non-Contractual Invoices Only)**

It is an optional to add Sub-Line item for each line item. If the add Sub-Line item icon is clicked, then the Quantity Invoiced, Unit of Measure, UofM Code, Unit Price and Description of the Sub-Line item are mandatory and there must be at least 2 Sub-Line items for each line item.

#### **Sub-Line Items**

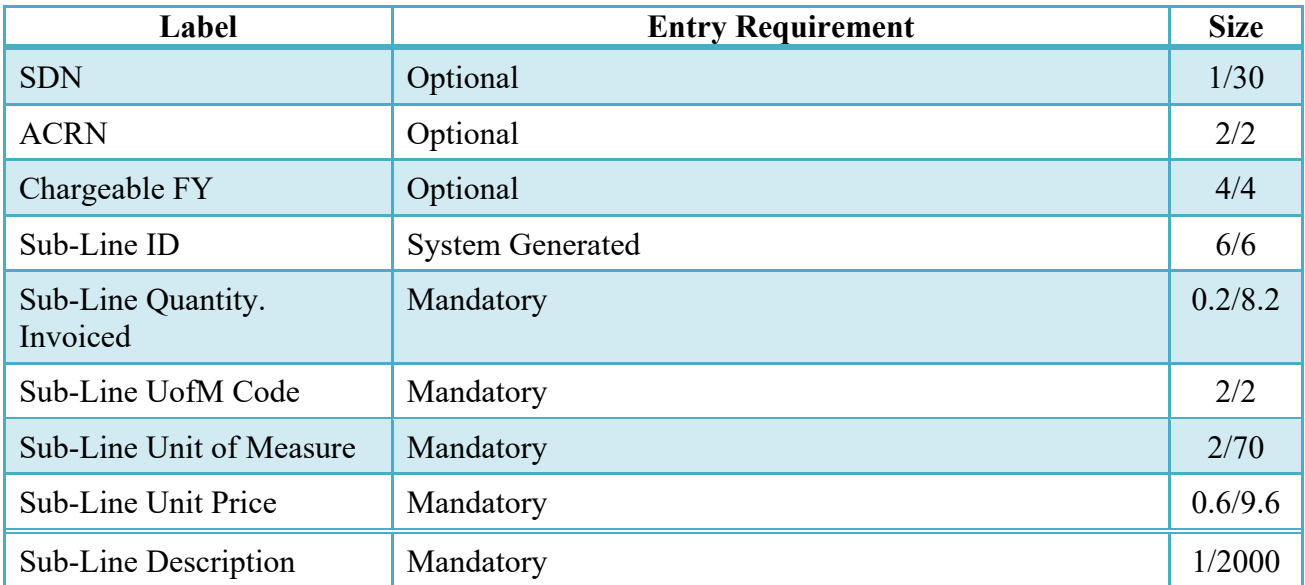

#### <span id="page-24-0"></span>**5.2 Action for LPO Reviewer**

#### **Action for LPO Reviewer**

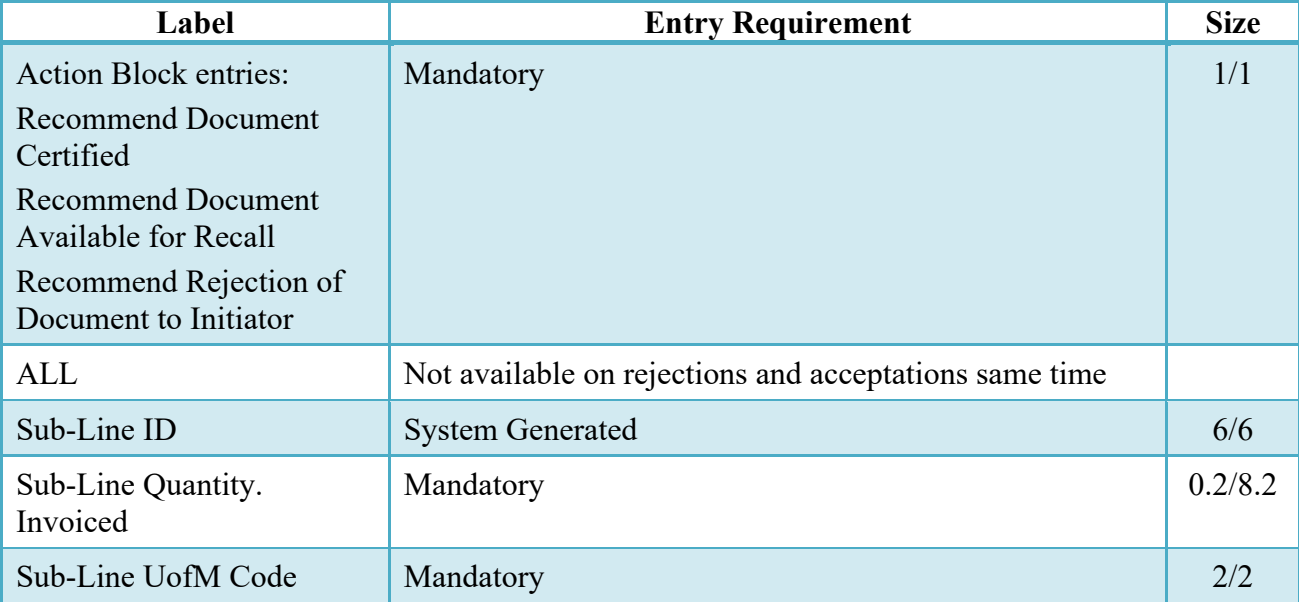

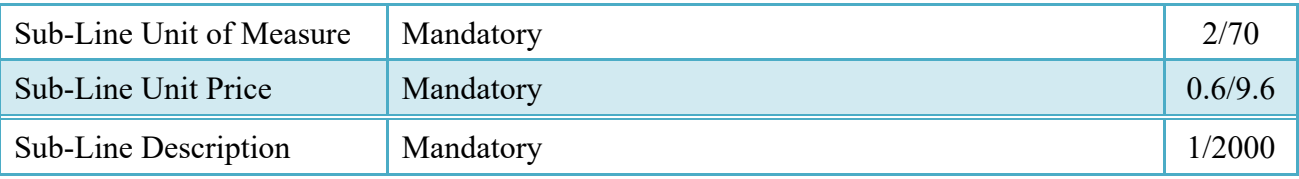

#### <span id="page-25-0"></span>**5.3 Address Tab**

The LPO Reviewer may not adjust any data on this tab.

#### <span id="page-25-1"></span>**5.4 Long Line of Accounting**

The LLA tab is restricted to view-only for USMC Telecom Invoices. For others: The LPO Reviewer may enter the LLA at either the Document Level or Line Item Level. The ability to enter the LLA, and which fields are available for the LLA, is based upon the payment system specific (PSS) edits.

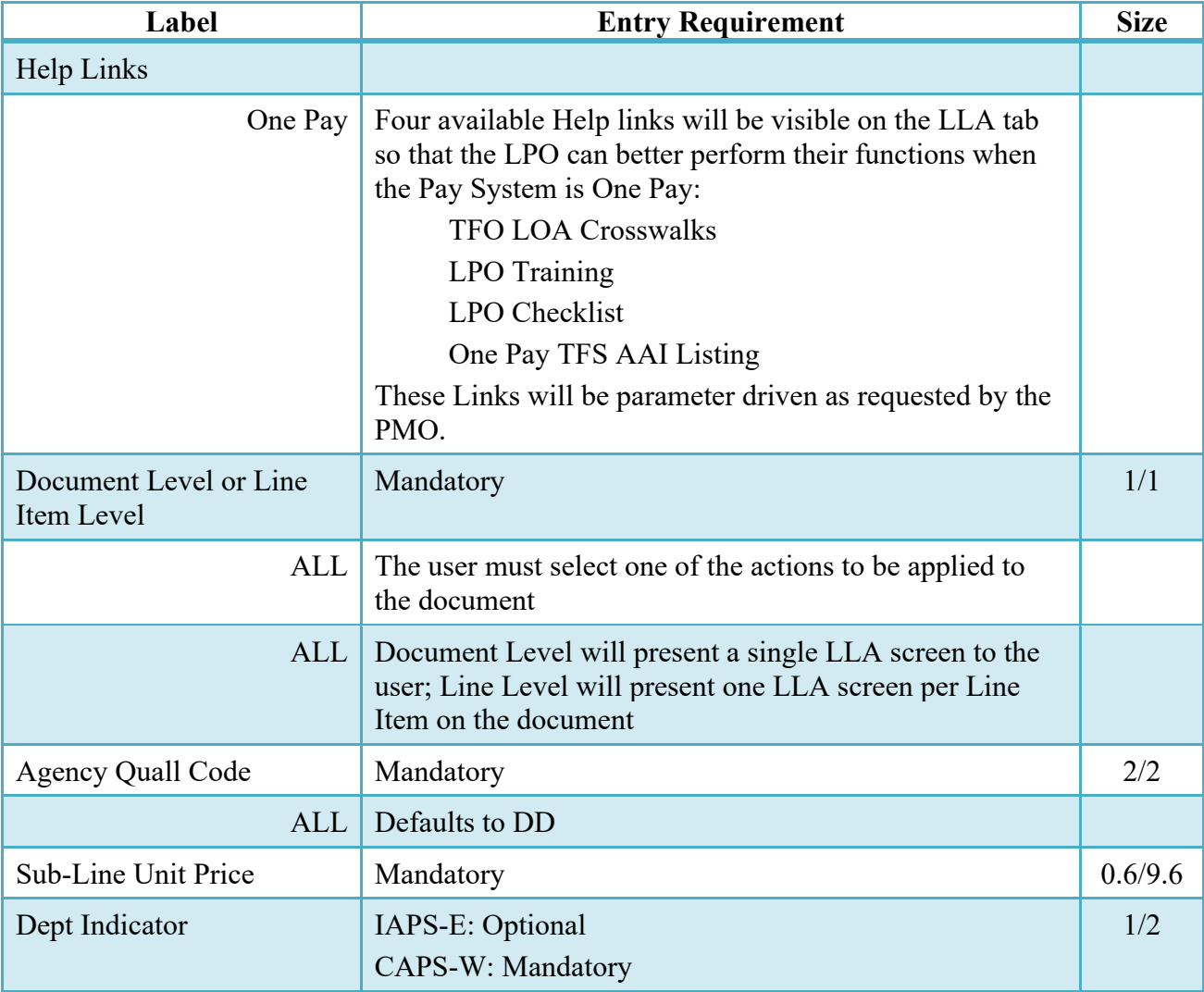

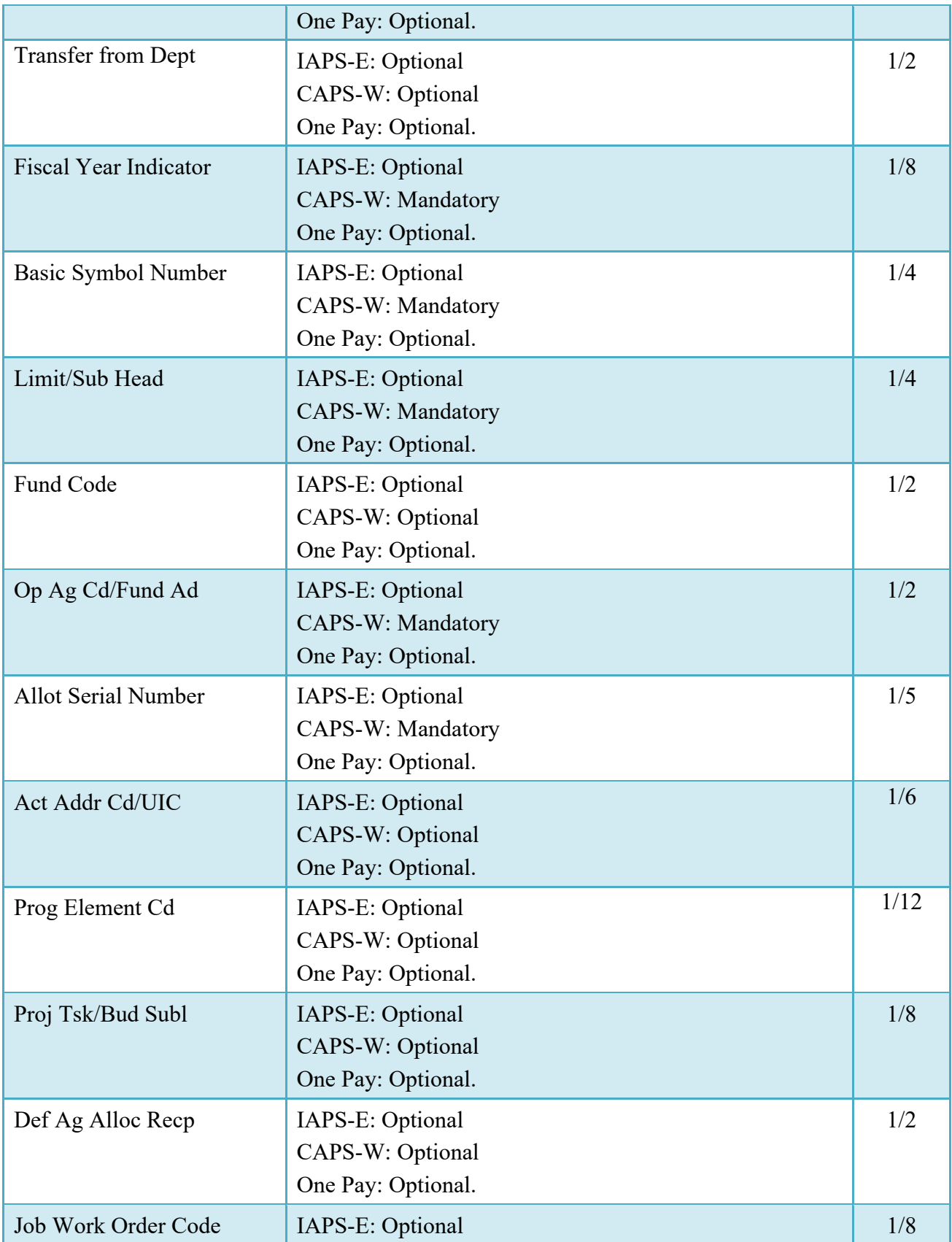

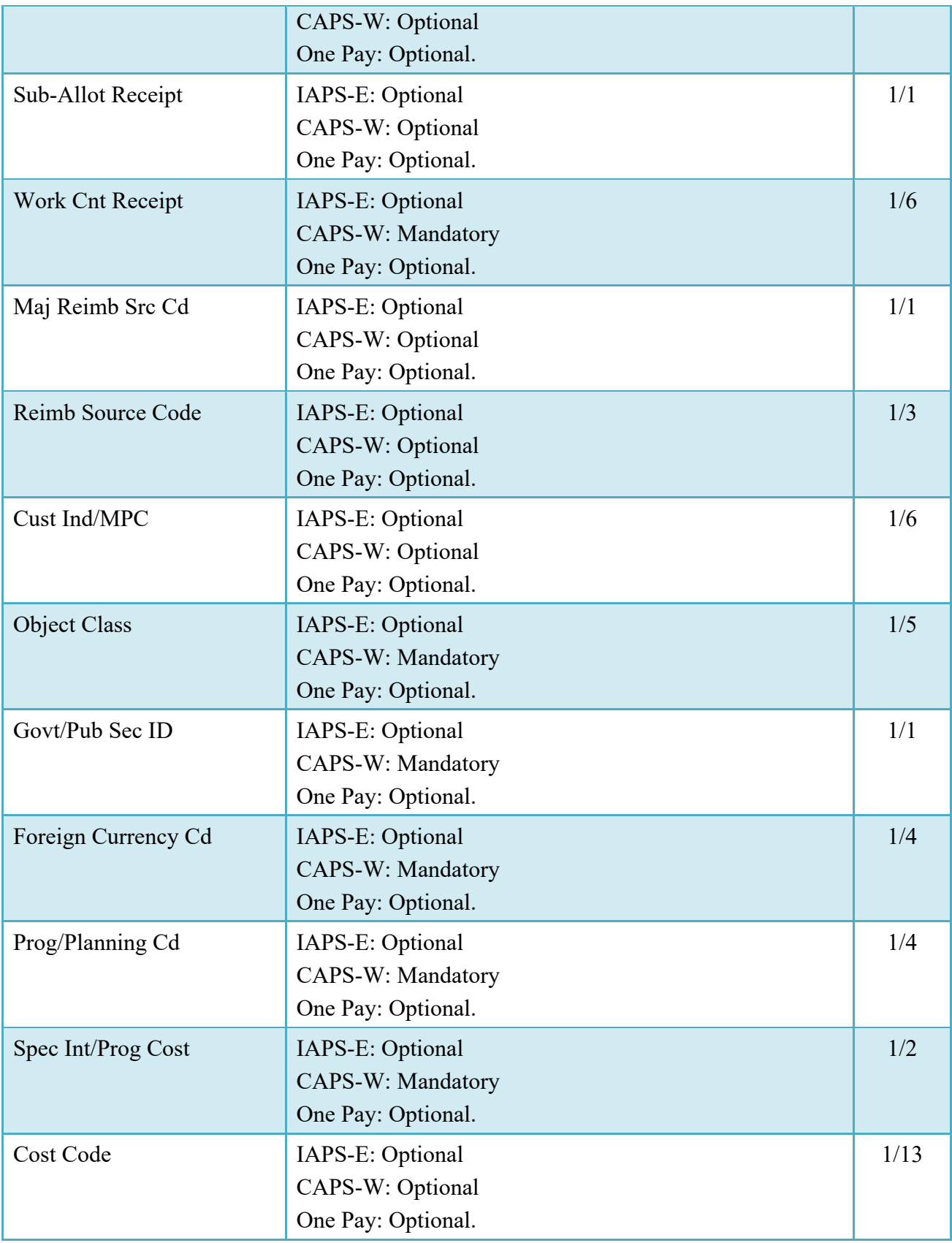

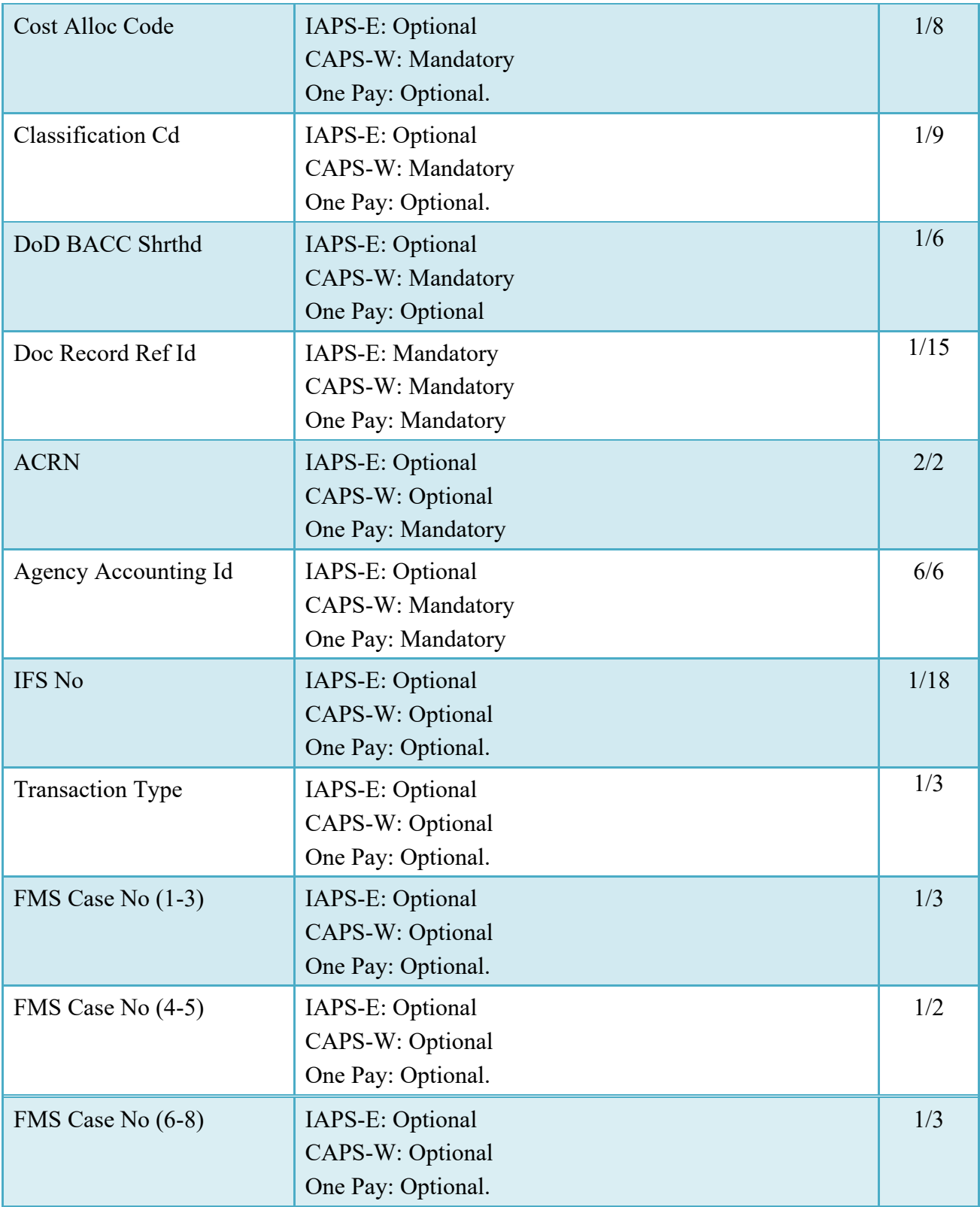

#### <span id="page-29-0"></span>**5.5 Misc. Info Tab**

#### **Misc. Info Tab**

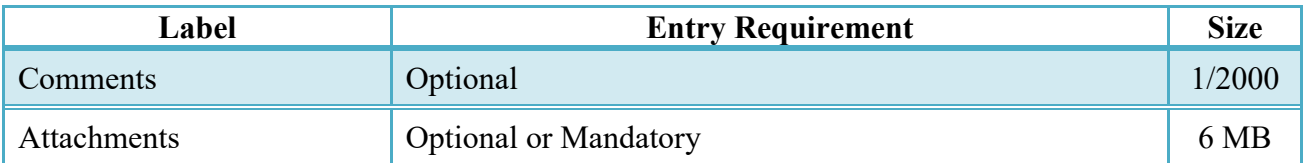

#### <span id="page-29-1"></span>**5.6 Additional Information**

#### <span id="page-29-2"></span>**5.6.1 Status**

• When the document is worked by the LPO Reviewer, the status is "Pre-Certified."

## <span id="page-29-3"></span>**6 Document Certification**

This is a mandatory workflow step for both USMC and Other workflows for Non-Contractual Invoices. Certification is Optional for Contractual Invoices.

#### <span id="page-29-4"></span>**6.1 USMC/ Other Service/Agency Workflow**

The LPO provides a point for the certification of funds associated with the payment request. The LLA information must be entered at this step. The LPO does not have the capability to adjust the quantity accepted. If the LPO believes there is an error, they must work with the Acceptor to resolve it. The document acceptance and certification cannot be performed by the same user. SABRS Non-Contractual Invoices do not allow adjustment to LLA information.

The LPO is able to:

- Certify the document.
- Make the document available for recall by the Acceptor.
- Reject the document to the Initiator

#### <span id="page-29-5"></span>**6.2 Header Tab**

#### <span id="page-29-6"></span>**6.3 Sub-Line Items (Others Non-Contractual Invoices Only)**

It is an optional to add Sub-Line item for each line item. If the add Sub-Line item icon is clicked, then the Quantity Invoiced, Unit of Measure, Unit Price and Description of the Sub-Line item are mandatory and there must be at least 2 Sub-Line items for each line item.

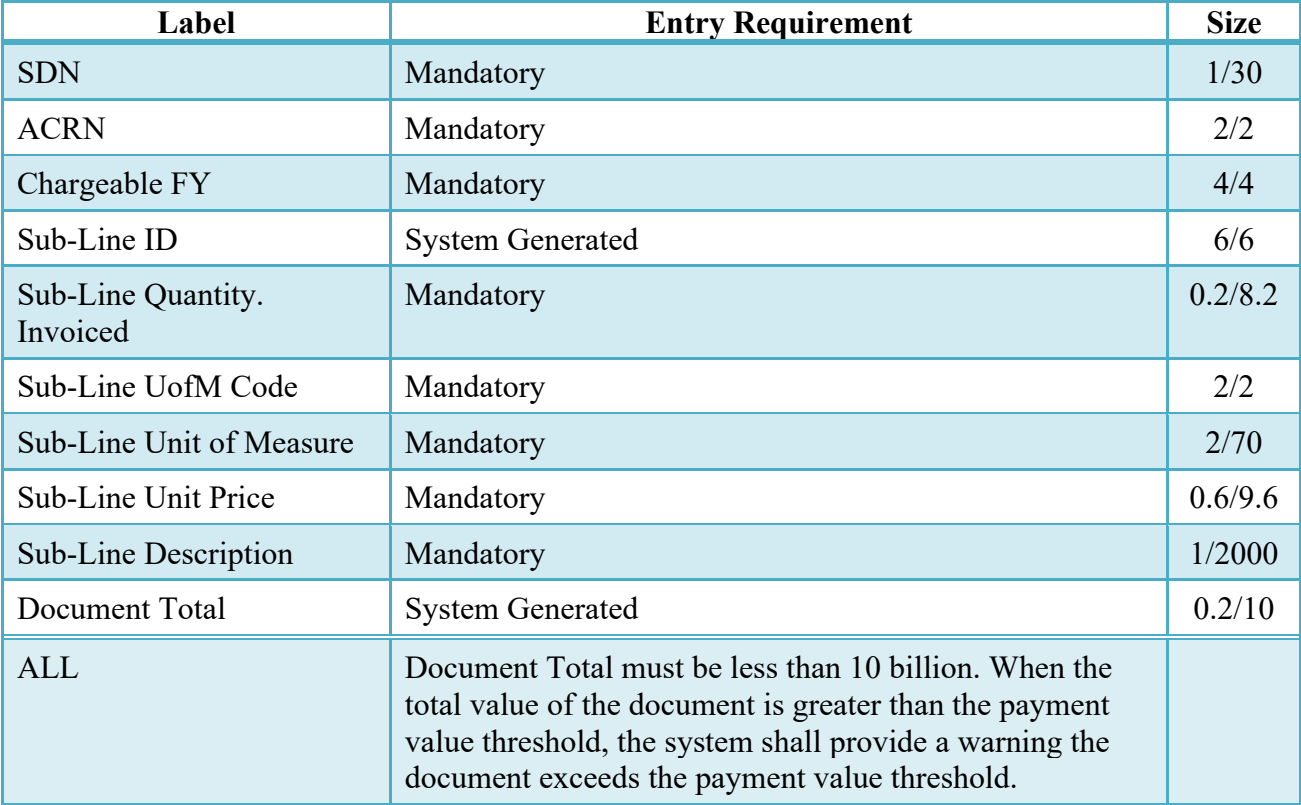

#### **Sub-Line Items**

#### <span id="page-30-0"></span>**6.4 Action for LPO on Header Tab**

#### **Action for LPO on Header Tab**

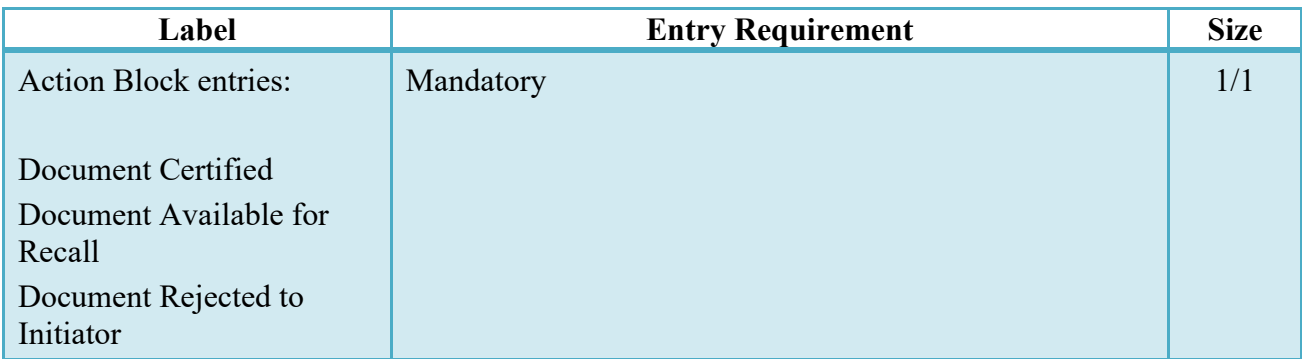

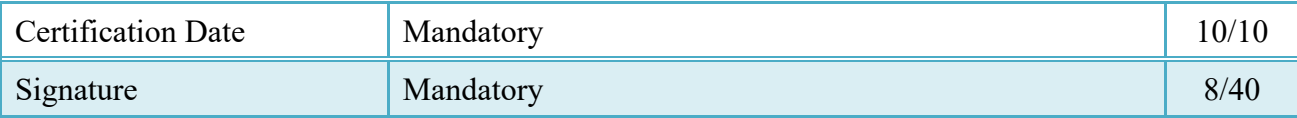

#### <span id="page-31-0"></span>**6.5 Address Tab**

The LPO user may not adjust any data on this tab.

#### <span id="page-31-1"></span>**6.6 Long Line of Accounting**

The LPO may enter the LLA art the either the Document Level or Line Item Level. The ability to enter the LLA, and which fields are available for the LLA, is based upon the payment system specific (PSS) edits. If the mandatory or optional data in LLA are entered by LPO reviewer, the LPO can modify the data. The LPO user may not adjust any data on this tab for SABRS Non-Contractual Invoices.

#### **LLA Tab**

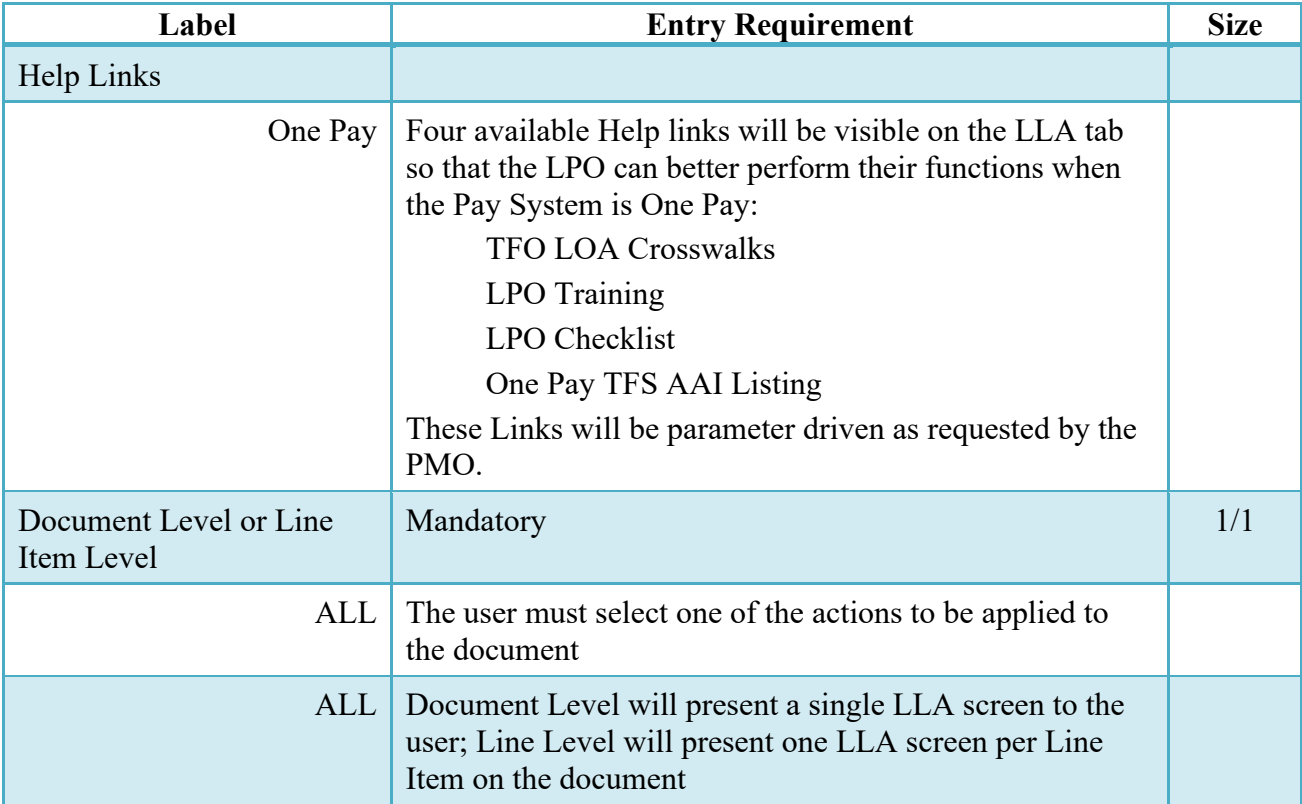

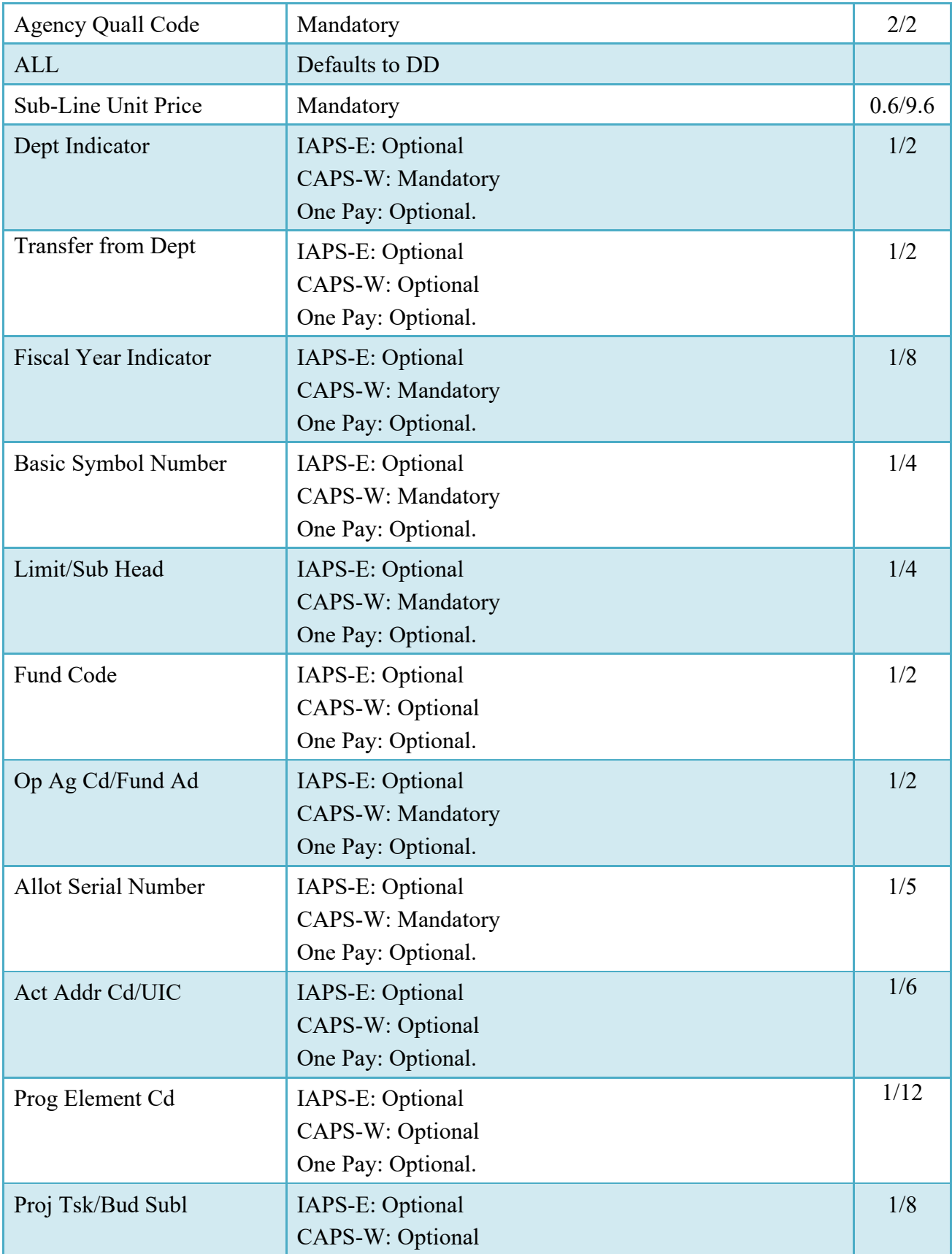

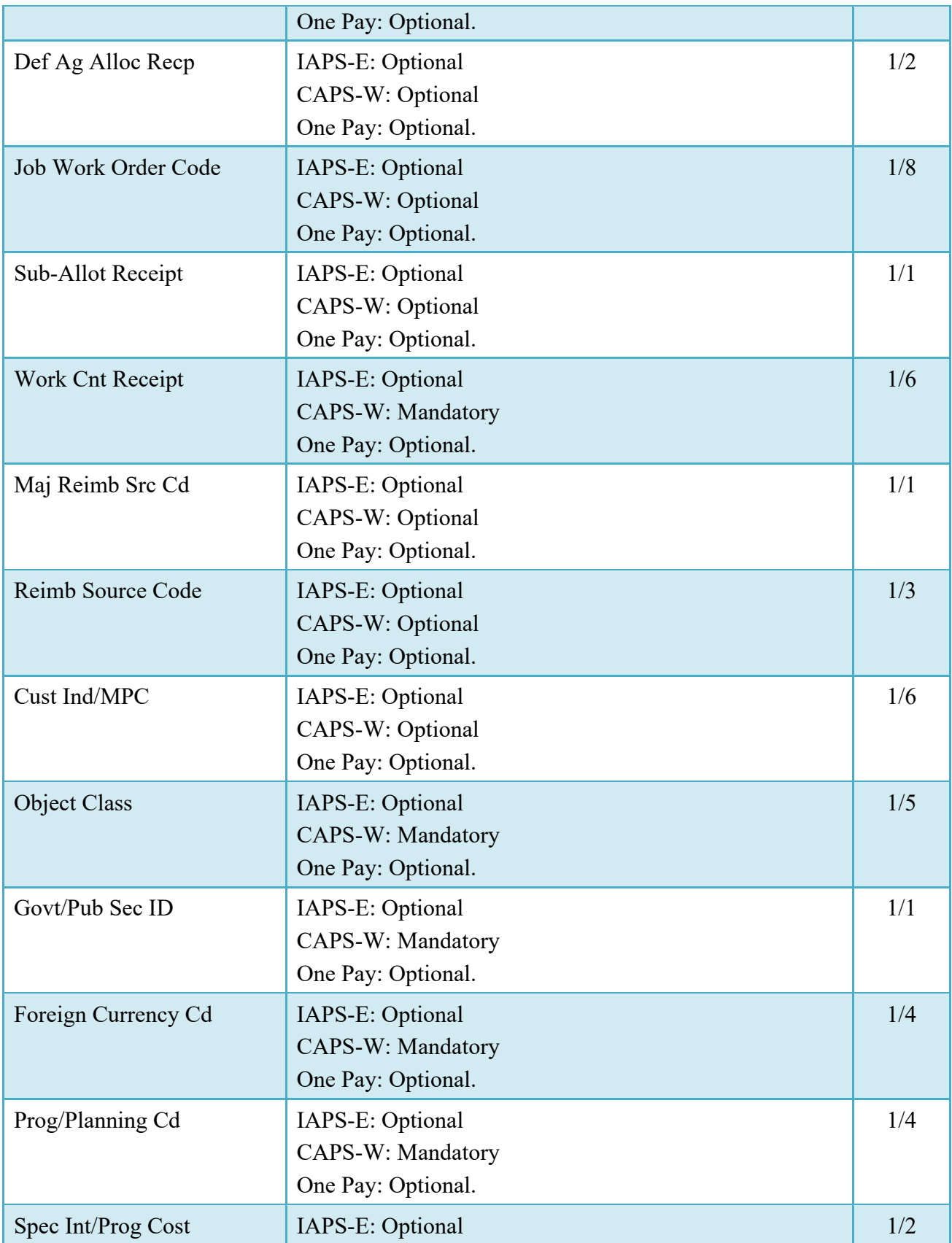

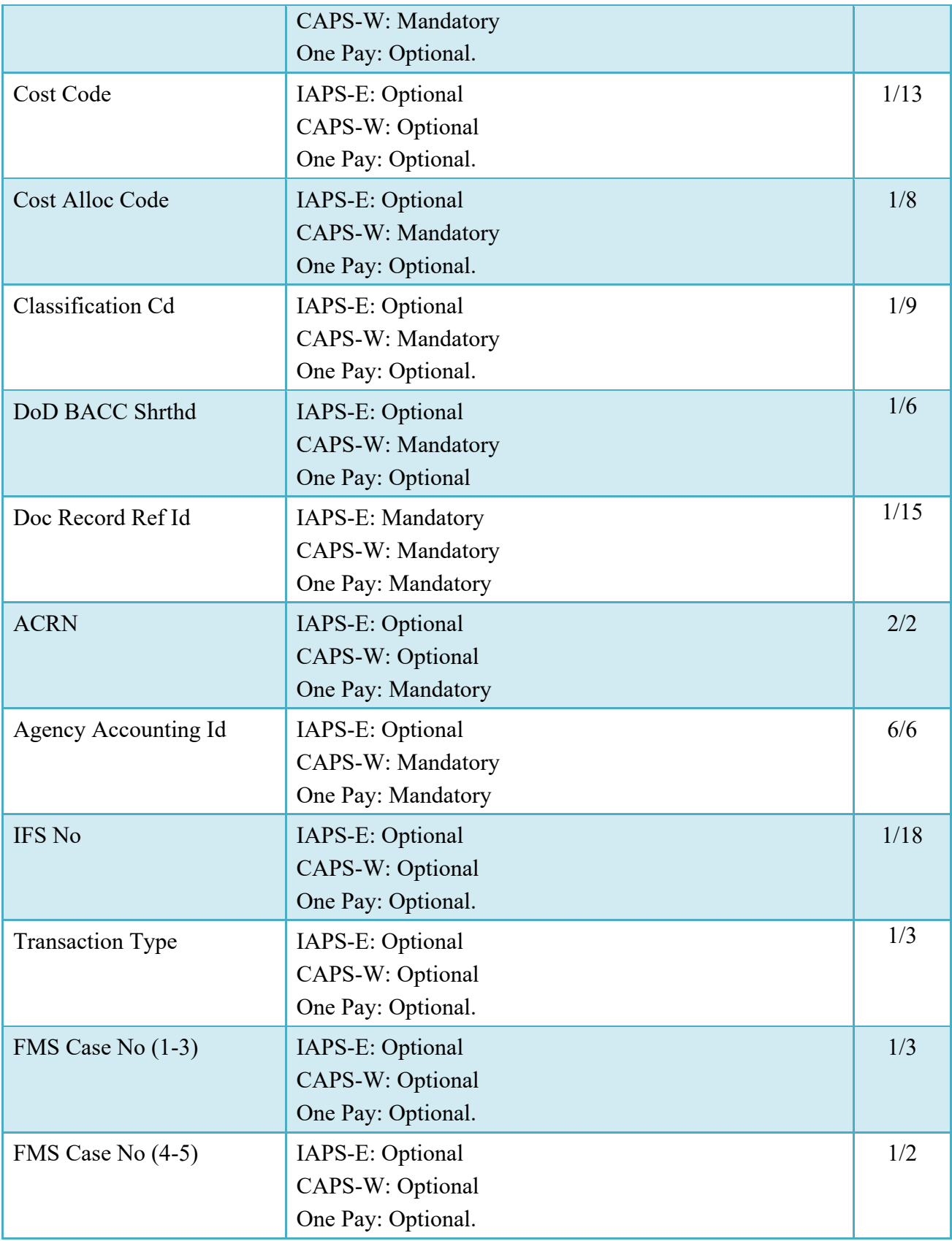

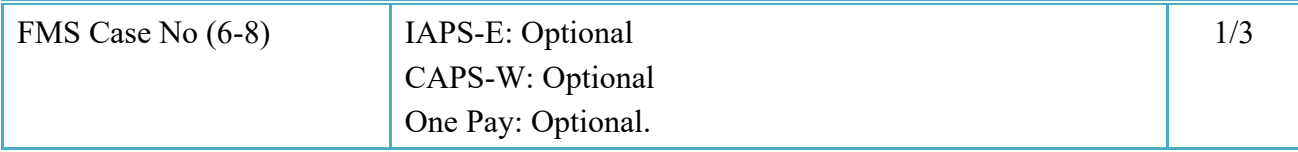

#### <span id="page-35-0"></span>**6.7 Misc. Info Tab**

#### **Misc Info Tab**

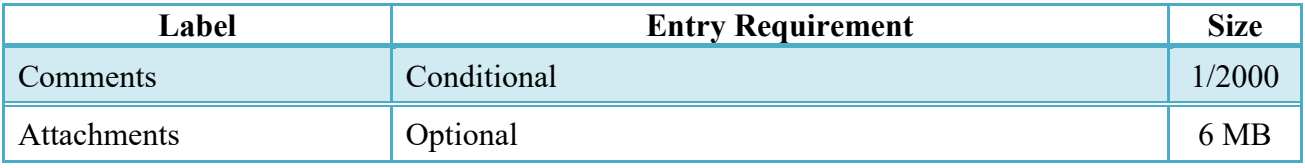

#### <span id="page-35-1"></span>**6.8 Additional Information**

#### <span id="page-35-2"></span>**6.8.1 Post Certification processing**

#### <span id="page-35-3"></span>**6.8.2 EDI Compatible Accounting System (821 Receive / 824 Send)**

- Following certification
	- o The document will not be immediately available to the Pay Office.
	- o E-mail will not be released based upon the certification.
	- o The document will not be available for recall by the LPO.
	- o An EDI 821 will be sent to the accounting system for accounting processing.
- When matching transactions are found within the accounting system a "positive" 824 (status Processed) will be returned to WAWF. At that time the document will be released to the Pay Office folder. Appropriate e-mail notifications of the document's certification will be made at this time.
- When matching transactions are not found within the accounting system a "negative" 824 (status Suspended) will be returned to WAWF. At that time the document will be moved into the LPO's certification folder for review/additional work.

#### <span id="page-35-4"></span>**6.8.3 Partially EDI Compatible Accounting System (821 Receive only)**

• Following certification

- o An EDI 821 will be sent to the accounting system for accounting processing.
- o The document will be immediately available to the Pay Office.
- o E-mail will be released based upon the certification.
- o The document will not be available for recall by the LPO.

#### <span id="page-36-0"></span>**6.8.4 Manual Accounting System**

- The document will be immediately available to the Pay Office.
- E-mail will be released based upon the certification.
- The document will not be available for recall by the LPO

#### <span id="page-36-1"></span>**6.9 Stat**u**s**

- When the document is certified by the LPO and is destined for an EDI-capable system the status is "Processed."
- When the document is certified by the LPO and is not destined for an EDI-capable system, the status is "Certified."

# <span id="page-36-2"></span>**7 Payment Processing**

This is a mandatory workflow step applicable to both USMC and Other workflows. The Payment Office is able to:

- Review the document if it does not come in EDI.
- Process the document if it does not come in EDI.
- View history if the document comes in EDI.
- Suspend the document.
- Reject the document to the Initiator.
- When a document has either myInvoice or Paid status, the Pay Official won't be able to manually update the status of the document. Yet, the Pay Official can use the "Recall" link to open the document in editable mode just for entering comments and attachments on the Misc. Info tab.

### <span id="page-37-0"></span>**7.1 Header Tab**

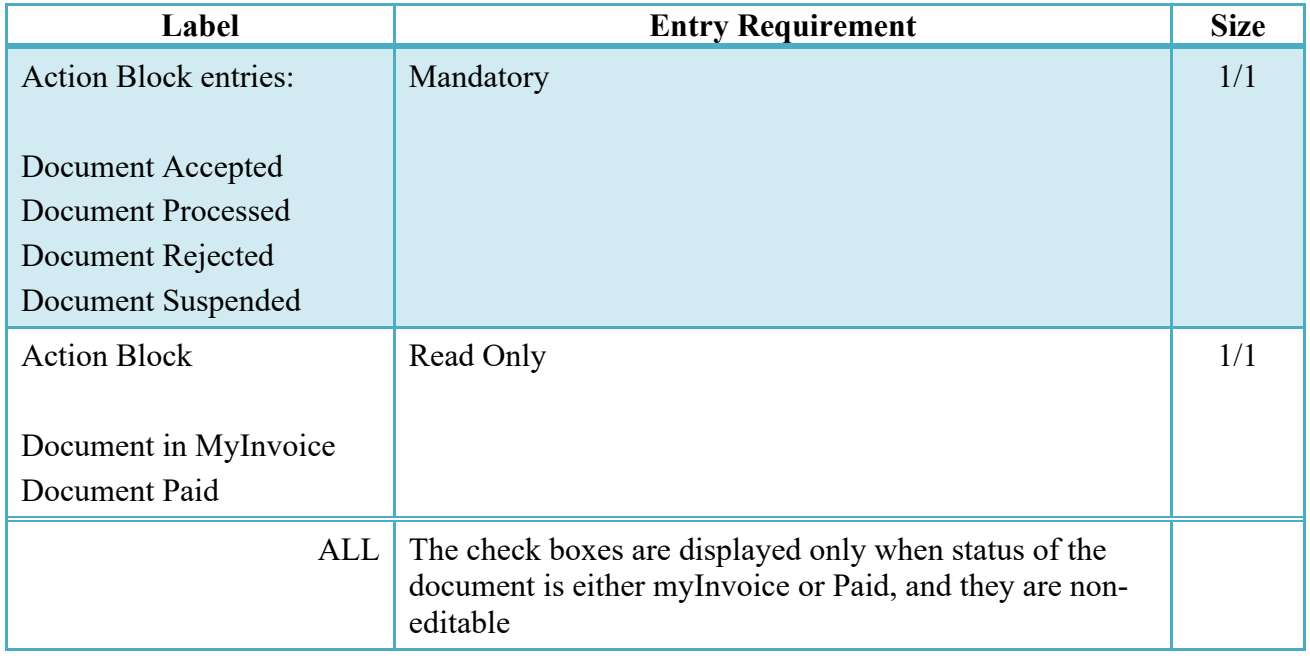

#### **Action for Payment Office on Header Tab**

#### <span id="page-37-1"></span>**7.2 Address Tab**

The Pay Clerk may not adjust any data on this tab.

#### <span id="page-37-2"></span>**7.3 LLA Tab**

The Pay Clerk may not adjust any data on this tab.

#### <span id="page-37-3"></span>**7.4 Misc Info Tab**

#### **Misc Info Tab**

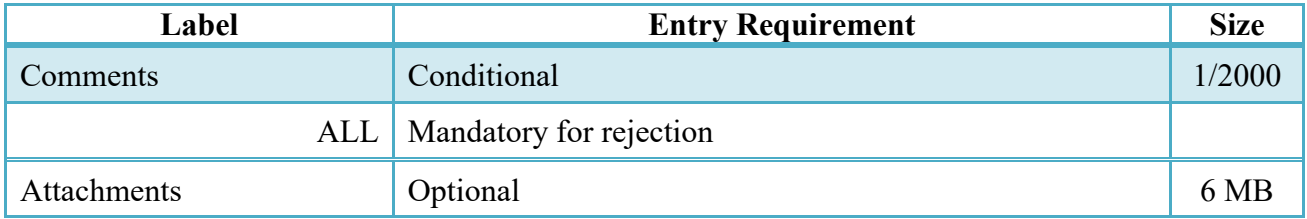

#### <span id="page-38-0"></span>**7.5 Additional Information**

#### <span id="page-38-1"></span>**7.5.1 Status**

- Following initial review by the Payment Office, the document's status is "Reviewed."
- Following processing by the Payment Office, the document's status is "Processed."
- Following suspension by the Payment Office, the document's status is "Suspended."